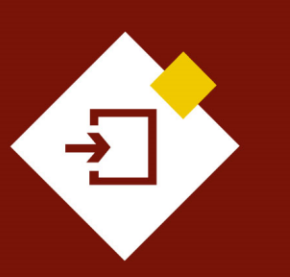

SECOP II – Pasos previos: Plan Anual de Adquisiciones - PAA

# Agencia Nacional de Contratación Pública Colombia Compra Eficiente

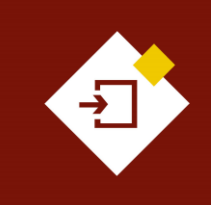

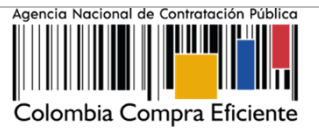

# INDICE

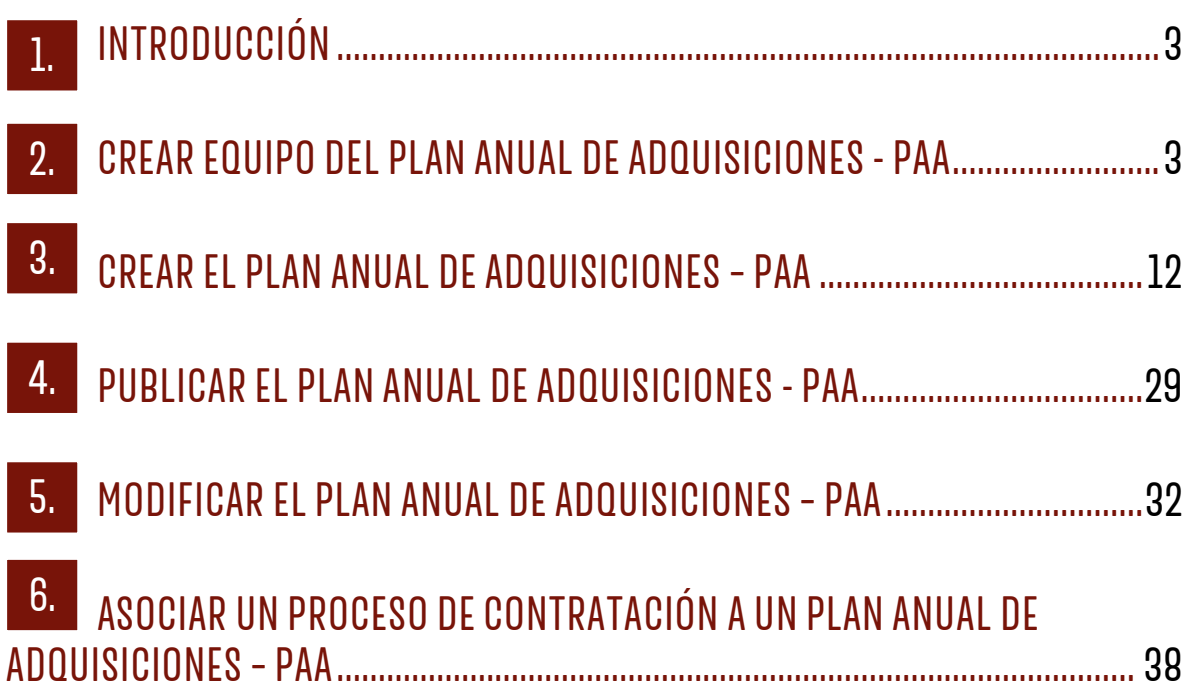

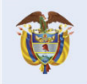

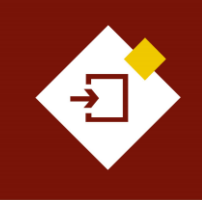

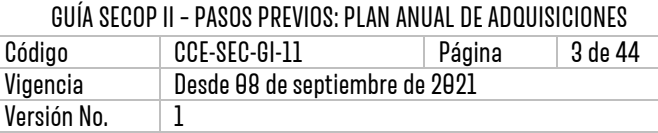

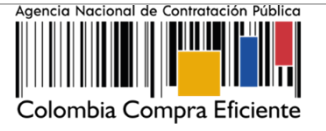

# <span id="page-2-0"></span>1. INTRODUCCIÓN:

Con el fin de apoyar el proceso de formación de los diferentes participes del Sistema de Compra Pública y difundir las practicas oficiales del uso técnico del Sistema Electrónico de Contratación Pública – SECOP II, la Agencia Nacional de Contratación Pública – Colombia Compra Eficiente – ANCP – CCE, pone a disposición de los interesados la presente guía sobre: **Plan Anual de Adquisiciones.**

El Plan Anual de Adquisiciones - PAA es un instrumento de planeación de la actividad contractual de las Entidades Estatales para: (I) identificar, registrar, programar y divulgar las necesidades de bienes, obras y servicios, y (ii) para diseñar estrategias de contratación basadas en agregación de la demanda que permitan incrementar la eficiencia en los Procesos de Contratación. Por lo cual, en el SECOP II como Entidad Estatal podrá crear, publicar, modificar el Plan Anual de Adquisiciones – PAA y asociar desde este Procesos de Contratación.

Antes de crear su Plan Anual de Adquisiciones - PAA en el SECOP II es importante verificar que:

- 1. La cuenta de la Entidad Estatal se encuentre registrada y activa en el SECOP II.
- 2. Si usted es el responsable de gestionar el PAA, se encuentre registrado como usuario en la plataforma y su usuario se encuentre asociado a la cuenta de la Entidad Estatal.

Para aprender cómo registrar su usuario, ingrese al Minisitio de SECOP II, a la sección de "Pasos previos", en el perfil "Compradores". A través del siguiente enlace: <https://www.colombiacompra.gov.co/secop-ii>

# <span id="page-2-1"></span>**PEREAR EQUIPO DEL PLAN ANUAL DE ADQUISICIONES - PAA:**

Con el fin de darle a la Entidad Estatal un mayor control sobre la gestión de su PAA en el SECOP II. La plataforma le permite al Usuario Administrador de la cuenta definir permisos diferenciados para la edición y publicación del PAA. Para definir estos permisos el Usuario Administrador puede crear un equipo del PAA, que estará conformado tanto por los usuarios responsables de crearlo, como por los encargados de dar su visto bueno para la publicación y modificación del mismo.

La creación de equipos es opcional, el Usuario Administrador como responsable de la configuración de la cuenta de la Entidad Estatal en el SECOP II, define si la Entidad Estatal va a utilizar esta opción o no y debe ser el encargado de crear el equipo del PAA. Por lo cual, las instrucciones de esta sección están dirigidas entonces al Usuario Administrador. Si la Entidad Estatal decide no trabajar con equipos, todos los usuarios con acceso a la cuenta podrán crear y modificar el PAA.

Ingrese al SECOP II con usuario y contraseña. Recuerde que su usuario es personal e intransferible.

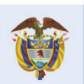

**Colombia Compra Eficiente** Tel. [+571] 7956600 · Carrera 7 No. 26-20 Piso 17 · Bogotá-Colombia

 $\mathbf{Q}$ 

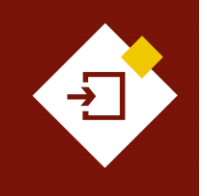

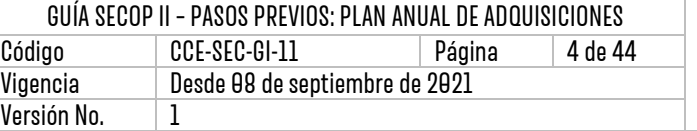

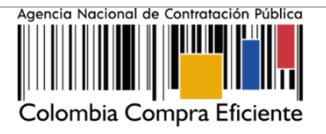

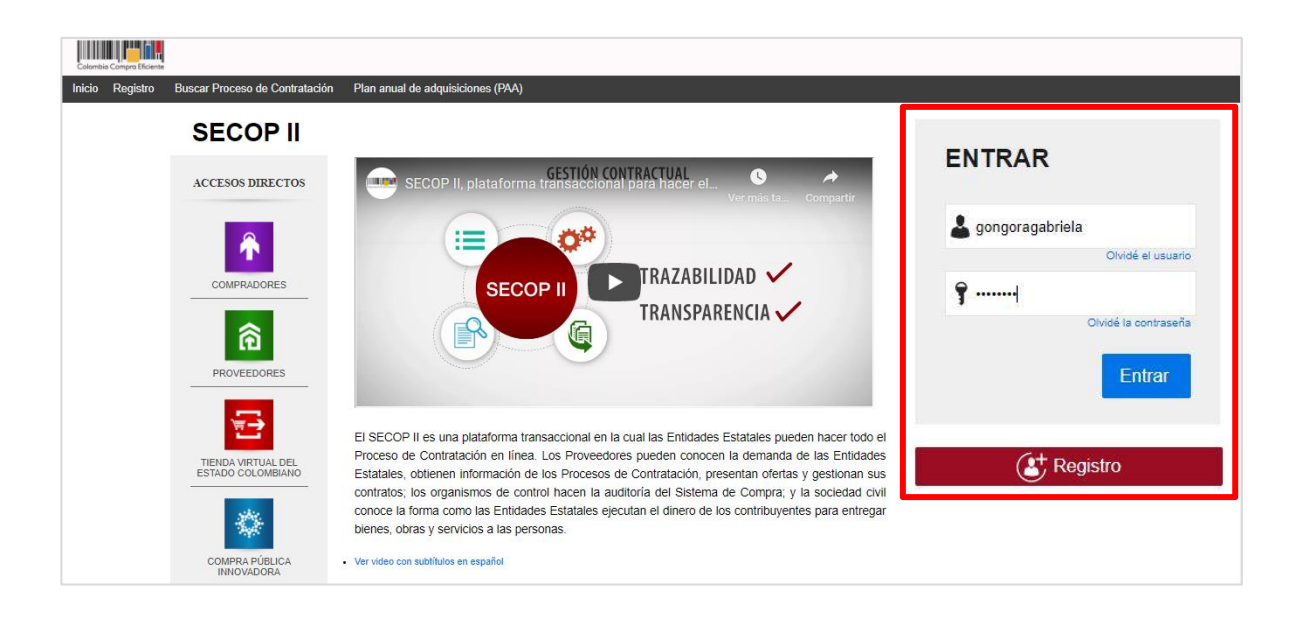

Tenga en cuenta que, deberá activar la opción de trabajar con equipos en el PAA. Para esto, diríjase al menú de "Configuración de la Entidad Estatal".

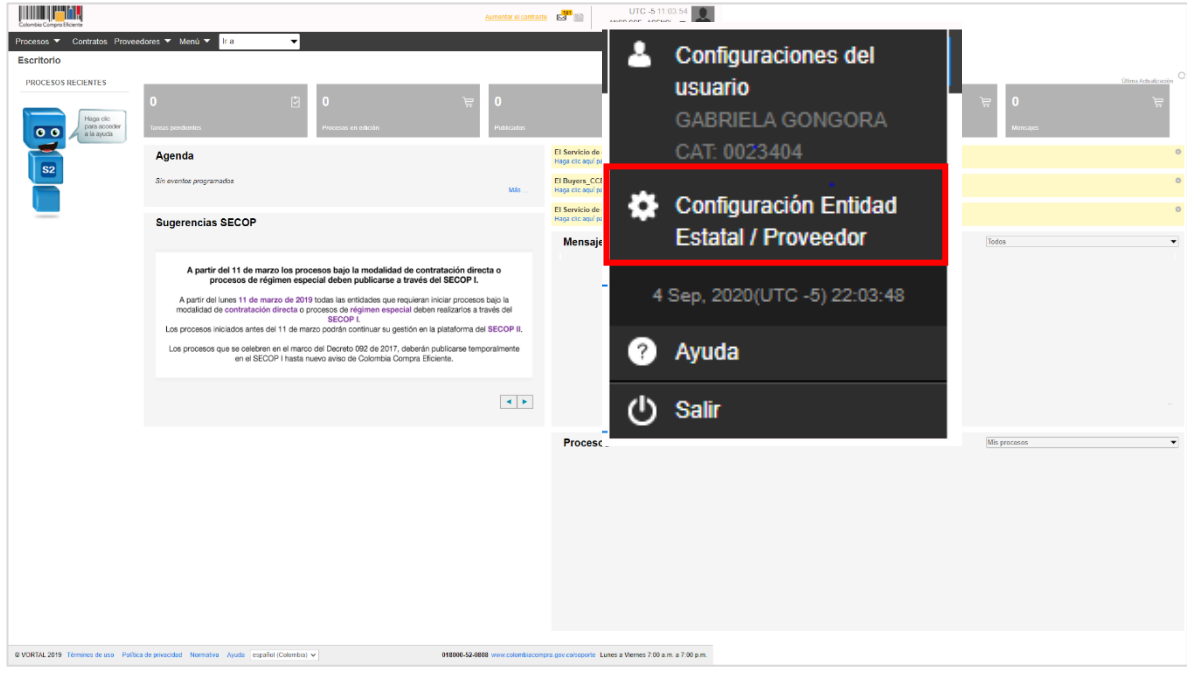

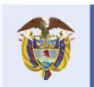

**Colombia Compra Eficiente** 

4

Tel. [+571] 7956600 · Carrera 7 No. 26-20 Piso 17 · Bogotá-Colombia

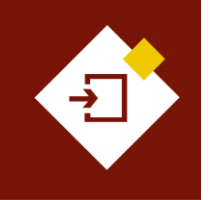

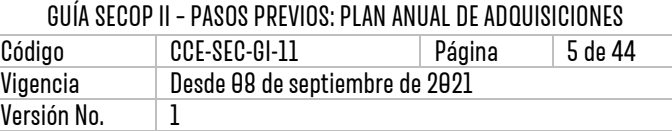

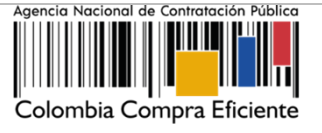

Luego a la sección "Configuración de la Entidad Estatal/Proveedor" y marque "Si" en "¿Definir equipos para el PAA?".

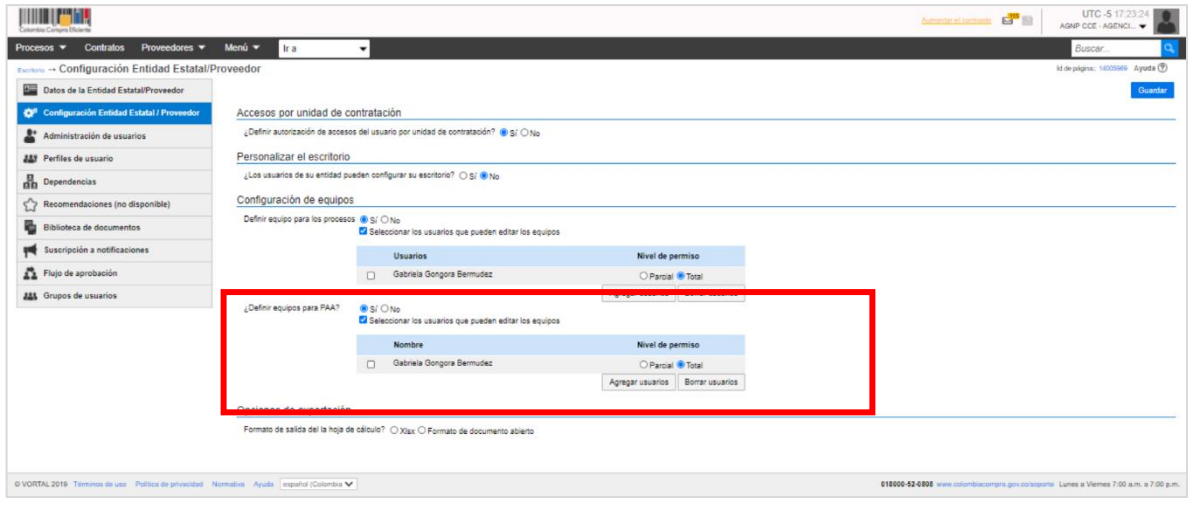

Si además del Usuario Administrador, la entidad requiere permitirle a otros usuarios la edición del Equipo del PAA, haga clic en "Agregar usuarios", busque los usuarios e indique qué nivel de permiso les va a dar:

- **Total**: Incluye tanto la edición o eliminación del equipo actual, como la creación de uno nuevo.
- **Parcial:** Los usuarios seleccionados pueden editar el equipo existente pero no eliminarlo o crear uno nuevo.

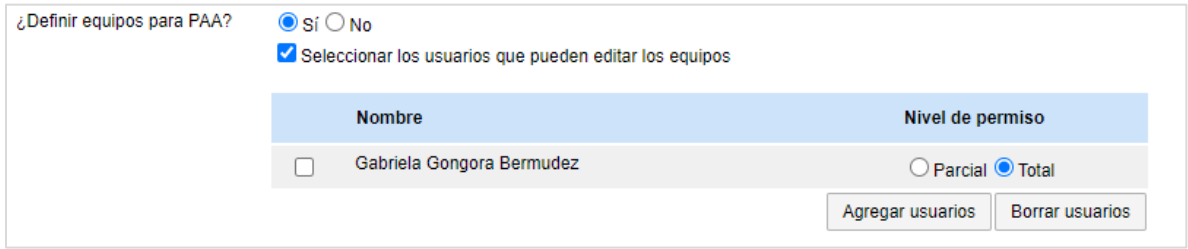

Una vez verifique la configuración de la cuenta de la Entidad Estatal para crear el Equipo del PAA diríjase en el escritorio al menú de inicio a "Procesos" y haga clic en "Plan Anual de Adquisiciones".

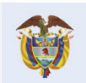

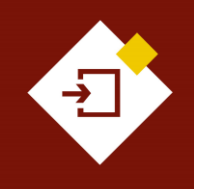

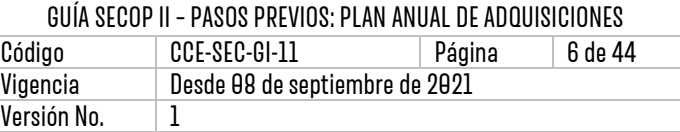

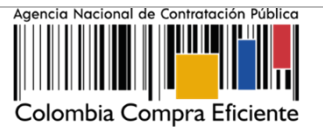

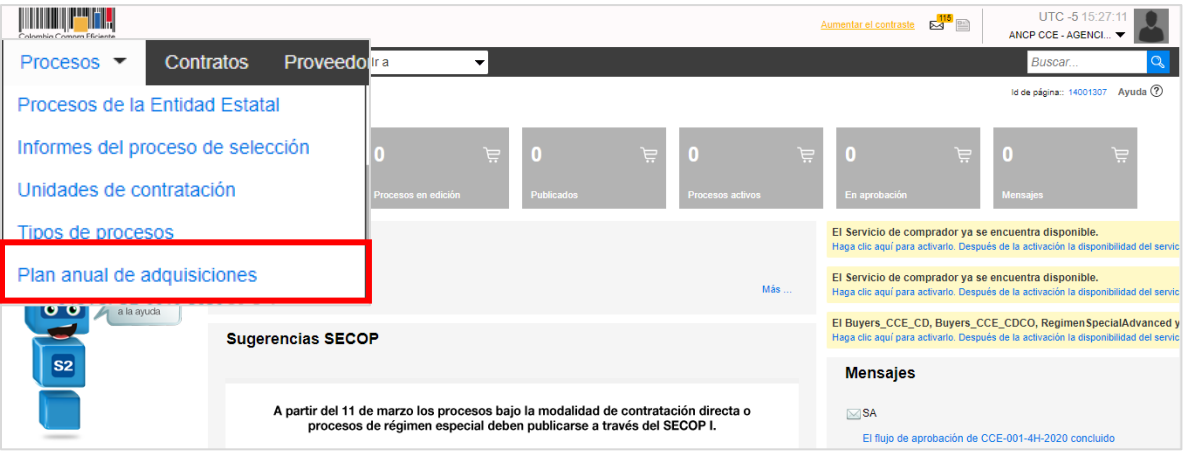

El SECOP II habilitará el gestor del PAA, haga clic en "Crear equipo" y luego en "Crear equipo de la Entidad Estatal".

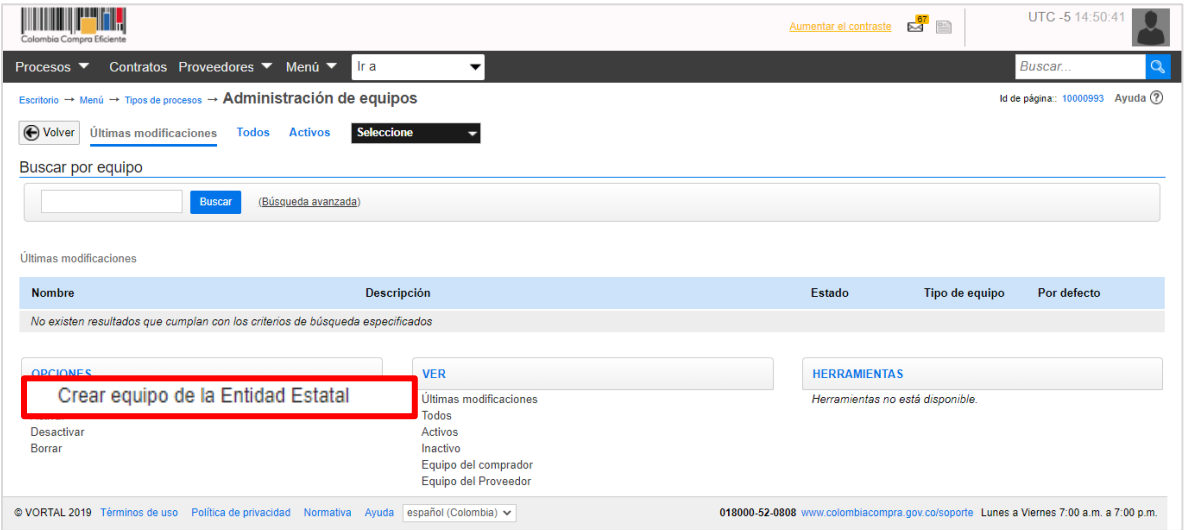

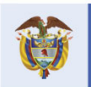

**Colombia Compra Eficiente** 

6

Tel. [+571] 7956600 · Carrera 7 No. 26-20 Piso 17 · Bogotá-Colombia

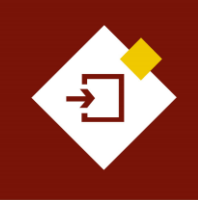

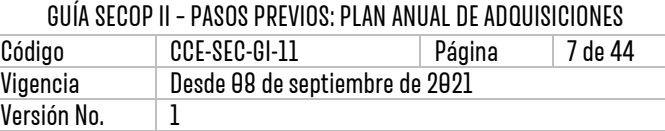

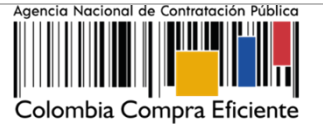

Esta opción habilitará un formulario para configurar el Equipo del PAA así:

**I. Información general:** Ingrese los datos básicos del equipo, nombre y descripción. En la opción de "Definir por defecto" en caso de indicar que "Si" siempre que la Entidad Estatal cree o modifique un PAA el SECOP II planteará como obligatorio el uso del equipo definido por defecto, en razón a ello la ANCP – CCE, recomienda marcar esta opción en "No" con el fin de que la Entidad Estatal pueda definir el equipo con el que quiere trabajar el PAA.

En la opción "¿Todo el equipo o usuarios tienen acceso a todas las funcionalidades? Seleccione en "No" con el fin de que, la plataforma habilite la sección de "Acceder" donde podrá definir que usuarios harán parte del equipo y que pueden hacer cada uno de los integrantes en el PAA.

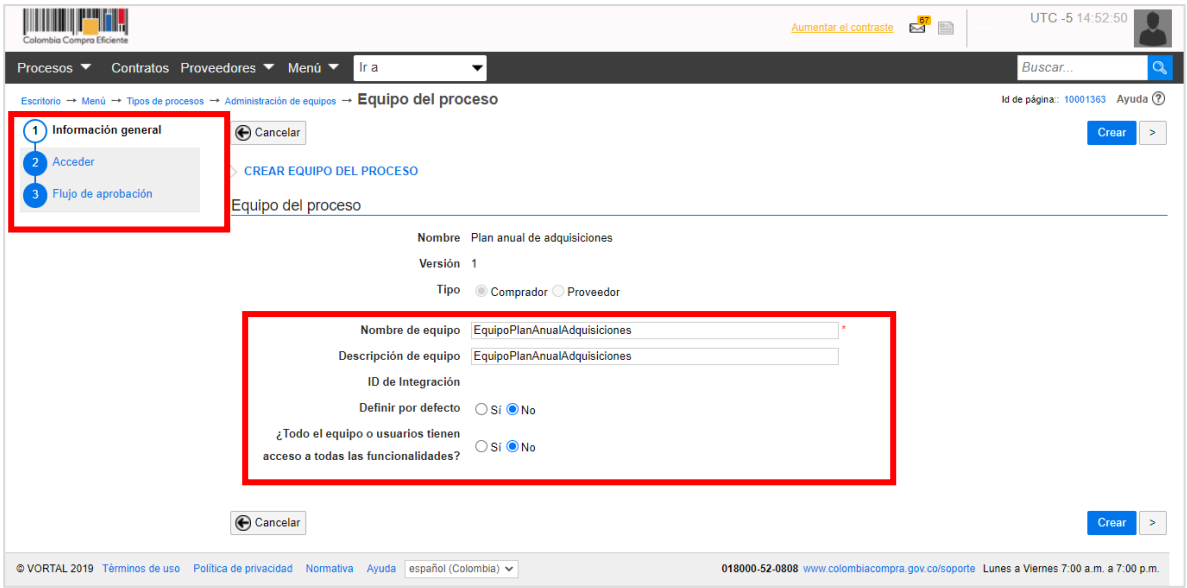

II. **Acceder:** Esta sección se habilitará siempre y cuando en la sección de "Información general" en la pregunta "¿todo el equipo o usuarios tienen acceso a todas las funcionalidades?" Haya seleccionado la opción de "No".

El SECOP le permitirá determinar cuáles son los Usuarios o Grupos de Usuarios que pueden crear, publicar, modificar y acceder al PAA. Es muy importante que como Usuario Administrador incluya al o los usuarios aprobadores del PAA en esta sección.

Para seleccionar los usuarios o Grupos de Usuarios que gestionaran el PAA haga clic en "Agregar usuario" o "Agregar grupo de usuarios"

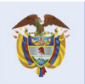

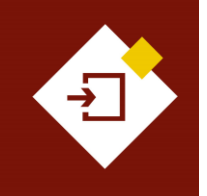

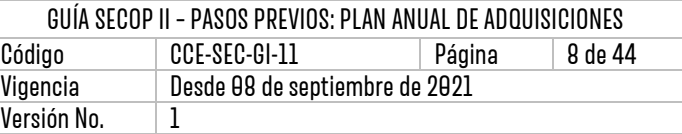

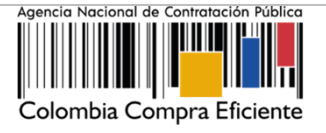

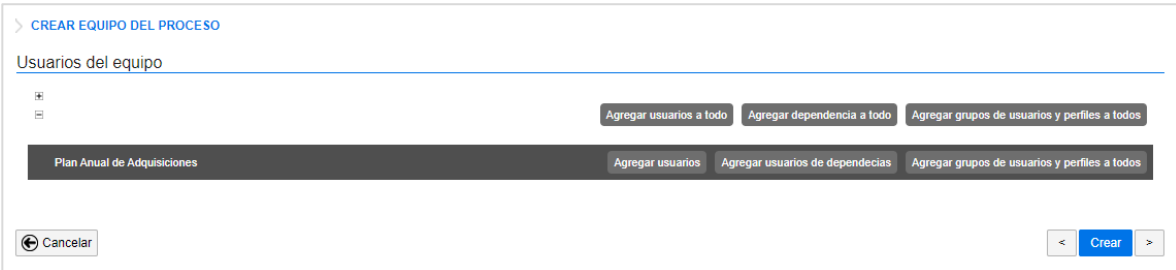

El SECOP II, habilitará un buscador para que identifique el usuario o Grupos de Usuarios que desea vincular con el hito correspondiente.

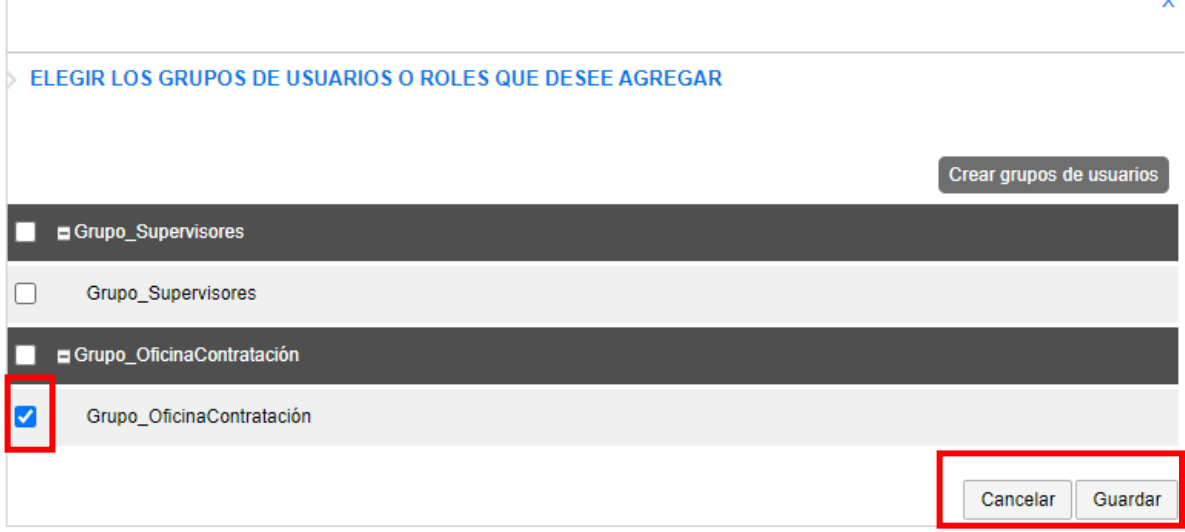

Una vez selecciona los usuarios o Grupos de Usuarios que harán parte del equipo debe definir que permisos tendrán cada uno. Los permisos se encuentran clasificados en:

- ✓ **Ver:** Permite ver que se ha creado un PAA pero no es posible acceder a la información de este.
- ✓ **Leer:** Permite ver que se creó un PAA y acceder al detalle de este.
- ✓ **Editar:** Permite editar acciones del PAA que el usuario creador haya dejado en edición. Se recomienda dejar este nivel de permiso para los usuarios que serán aprobadores del PAA.
- ✓ **Crear:** Permite generar información nueva y solo es posible asociarlo a un usuario si también tiene todos los demás permisos asignados (ver, leer, editar).
- ✓ **Control:** Permite seleccionar y deseleccionar todas las opciones de una sola vez.

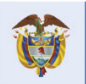

**DNP** El futuro Divi<br>Departamento<br>Nacional de Planeación es de todos

Tel. [+57 1] 7956600 · Carrera 7 No. 26-20 Piso 17 · Bogotá-Colombia

**g** 

**Colombia Compra Eficiente** 

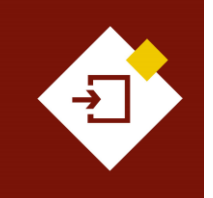

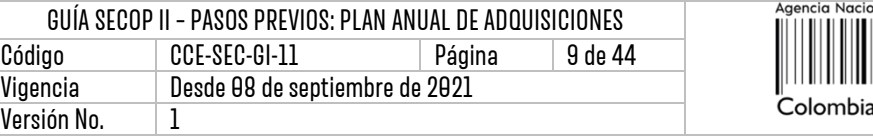

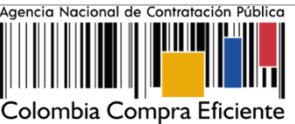

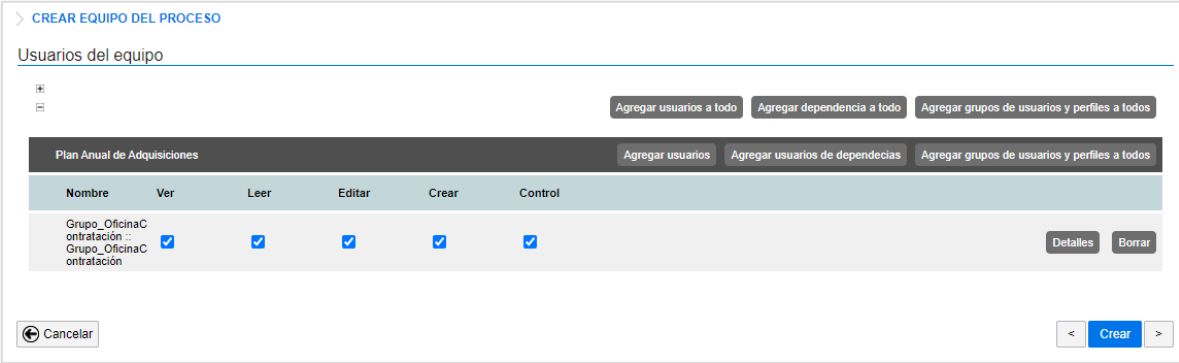

**III. Flujos de Aprobación:** Son secuencias para la aprobación de algunas tareas asignadas a los miembros del Equipo del Proceso. En esta sección el Usuario Administrador puede crear o asignar los Flujos de Aprobación que el SECOP II ejecutará para la creación o modificaciones al PAA.

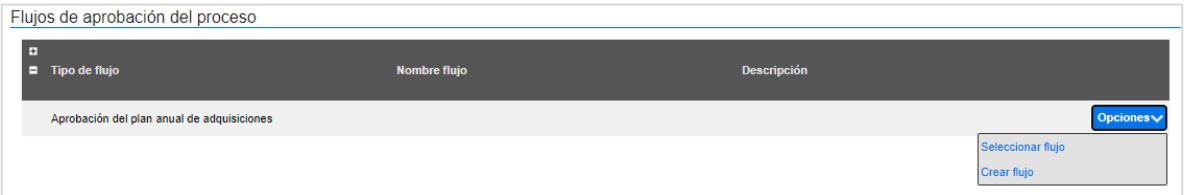

Para asignar el Flujo de Aprobación debe hacer clic en "Opciones". El SECOP II le habilitará las siguientes funcionalidades:

- ✓ **Seleccionar flujo:** El SECOP II le permitirá la selección un Flujo de Aprobación configurado previamente en la sección de "Flujos de Aprobación" de la "Configuración de la Entidad Estatal".
- ✓ **Crear flujo:** El SECOP II le permitirá crear Flujos de Aprobación directamente desde esta sección y si lo requiere guardarlos como un "Flujo Global" para que sean almacenados en la sección de "Flujos de Aprobación" de la "Configuración de la Entidad Estatal" y que pueda seleccionarlos en la configuración de otros Equipos del PAA.

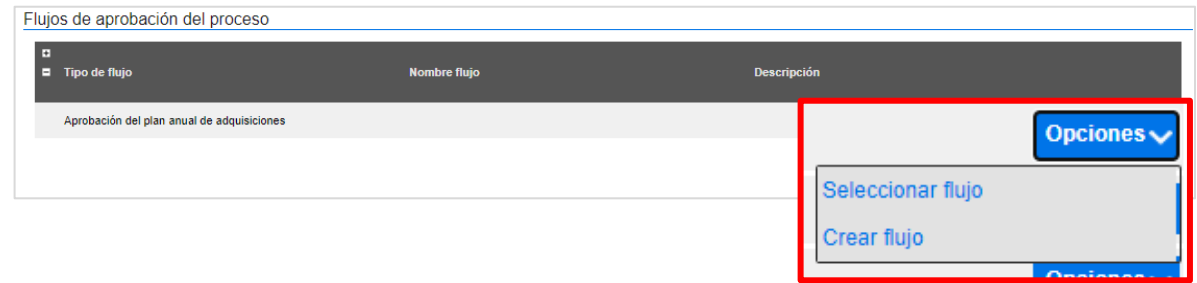

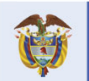

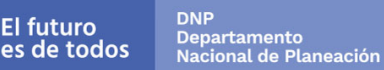

**Colombia Compra Eficiente** Tel. [+57 1] 7956600 · Carrera 7 No. 26-20 Piso 17 · Bogotá-Colombia

 $\overline{9}$ 

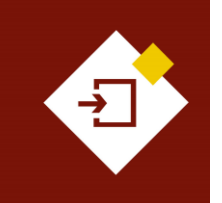

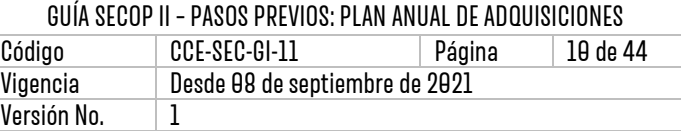

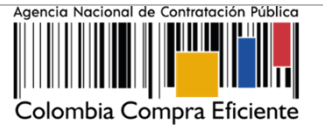

Para crear los Flujos de Aprobación tenga en cuenta las instrucciones dadas en la Guía sobre Configuración de la cuenta de la Entidad. La puede consultar en el siguiente enlace: <https://www.colombiacompra.gov.co/secop-ii>

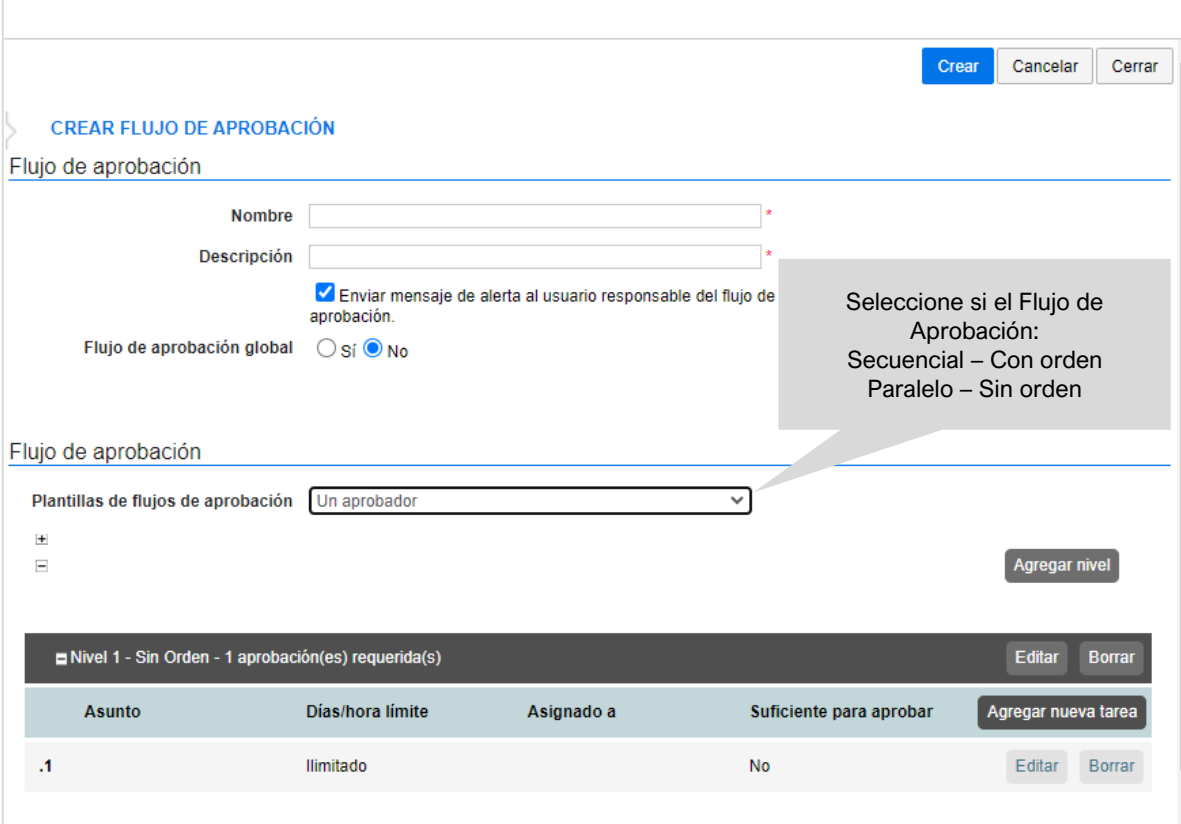

Una vez asigna el Flujo de Aprobación, el SECOP II habilitará las siguientes opciones:

- ✓ **Borrar flujo: P**odrá eliminar la asignación del Flujo de Aprobación seleccionado para que pueda hacer una nueva selección o crear un nuevo flujo.
- ✓ **Seleccionar flujo:** Podrá remplazar la asignación del Flujo de Aprobación realizada seleccionado un flujo previamente configurado.
- ✓ **Crear flujo:** Podrá crear un Flujo de Aprobación para remplazar la asignación del flujo existente.
- ✓ **Editar flujo de aprobación:** Podrá ajustar el Flujo de Aprobación seleccionado y si lo requiere guardarlo como una nueva versión.

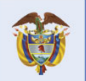

DNP<br>Departamento<br>Nacional de Planeación El futuro es de todos

Tel. [+57 1] 7956600 · Carrera 7 No. 26-20 Piso 17 · Bogotá-Colombia

10

**Colombia Compra Eficiente** 

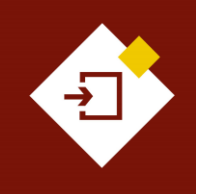

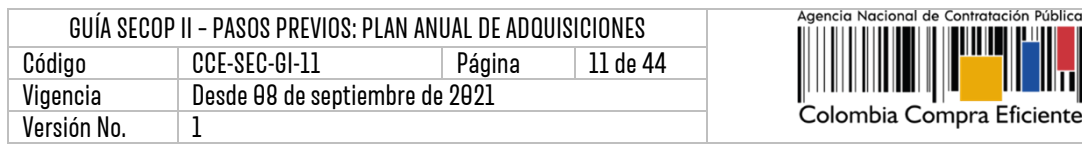

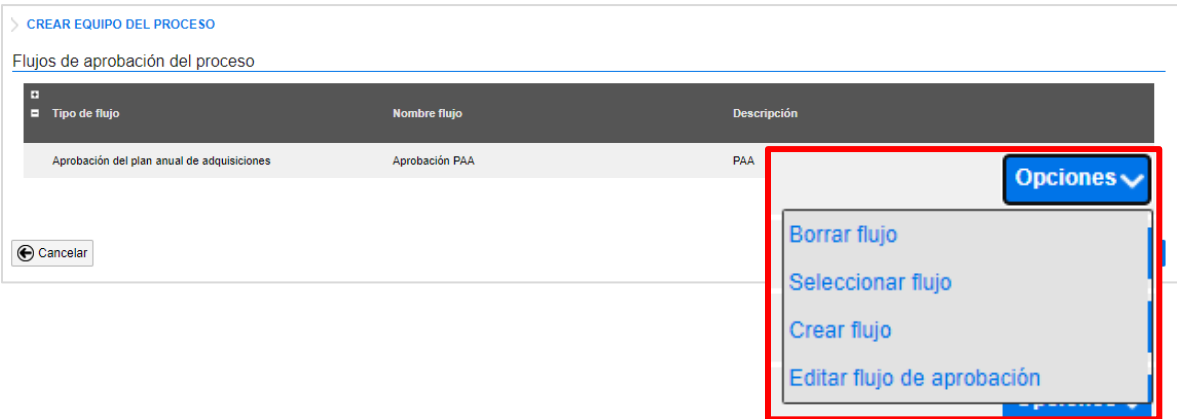

Verifique que las tres secciones del formulario electrónico se encuentren debidamente diligenciadas y haga clic en "Crear".

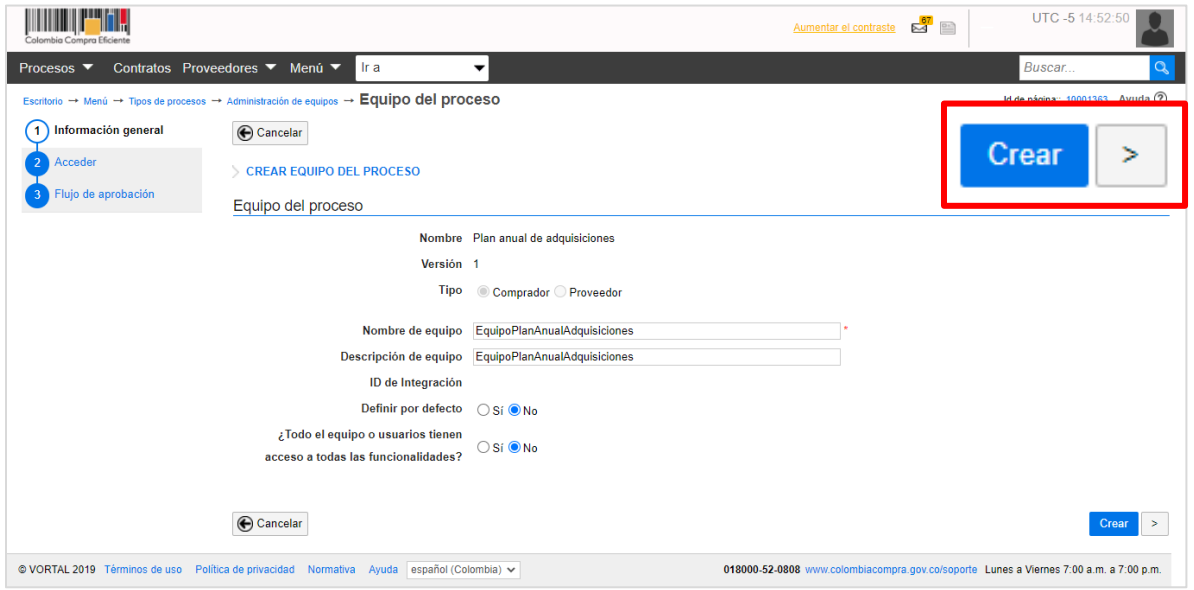

El SECOP II creará el Equipo del PAA y si requiere podrá hacer clic en "Editar" para hacer algún ajuste desde la opción de "Crear equipo", desde el gestor del PAA.

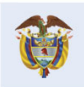

DNP<br>Departamento<br>Nacional de Planeación El futuro<br>es de todos

**Colombia Compra Eficiente** Tel. [+571] 7956600 · Carrera 7 No. 26-20 Piso 17 · Bogotá-Colombia

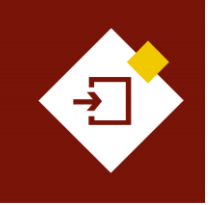

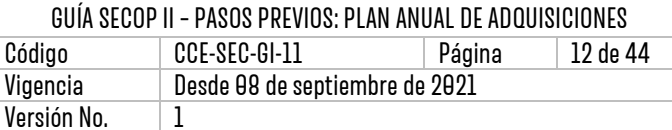

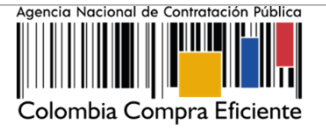

# <span id="page-11-0"></span>3. CREAR EL PLAN ANUAL DEADQUISICIONES– PAA:

Si la entidad decidió trabajar con equipos para el PAA, los usuarios del equipo deben ingresar a crear el PAA. En caso contrario, el usuario designado puede ingresar directamente a esta funcionalidad.

Para crear el PAA diríjase el menú de inicio y haga clic en "Procesos" y luego en "Plan Anual de Adquisiciones" .

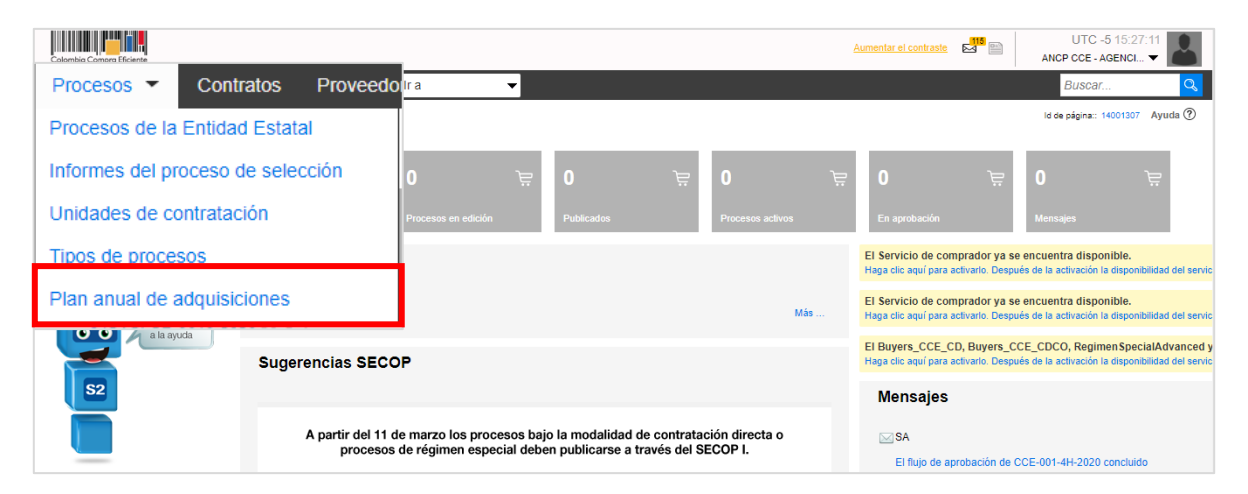

El SECOP II habilitará el gestor del PAA, haga clic en "Crear" la plataforma le permitirá crear una única vez el PAA para cada vigencia.

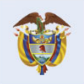

 $|9\rangle$ 

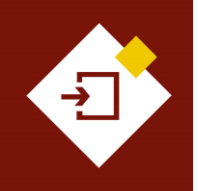

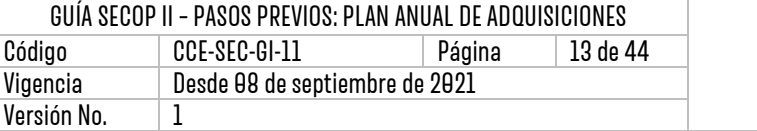

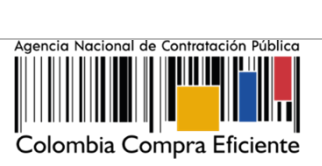

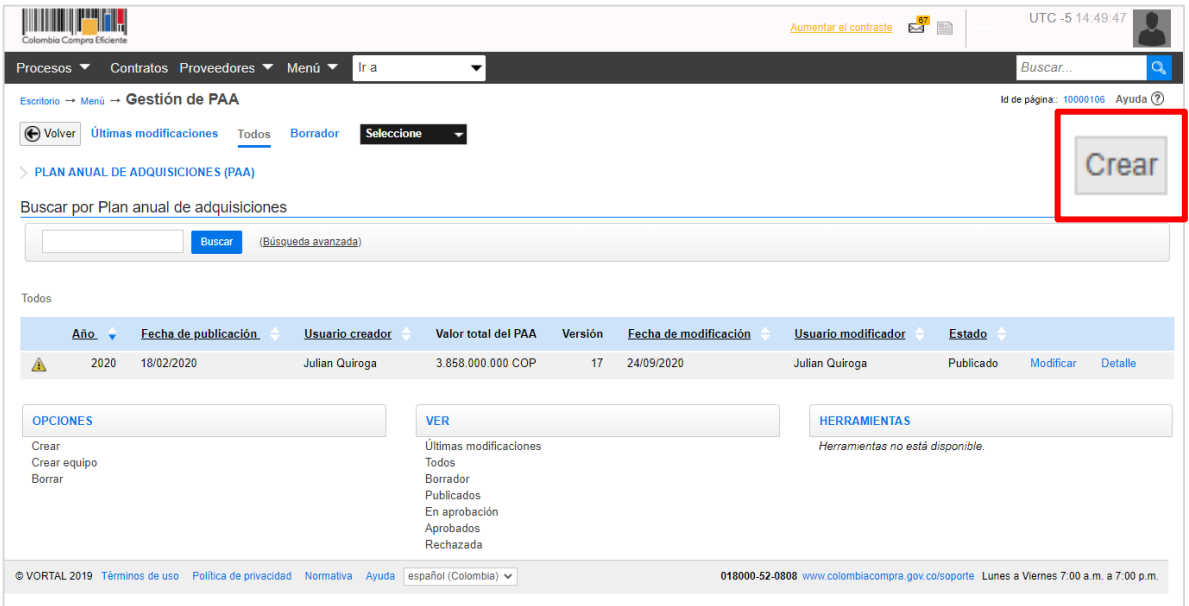

El SECOP II, habilitará un formulario electrónico de creación del PAA dividido en tres secciones: Información general, Adquisiciones planeadas y Necesidades adicionales.

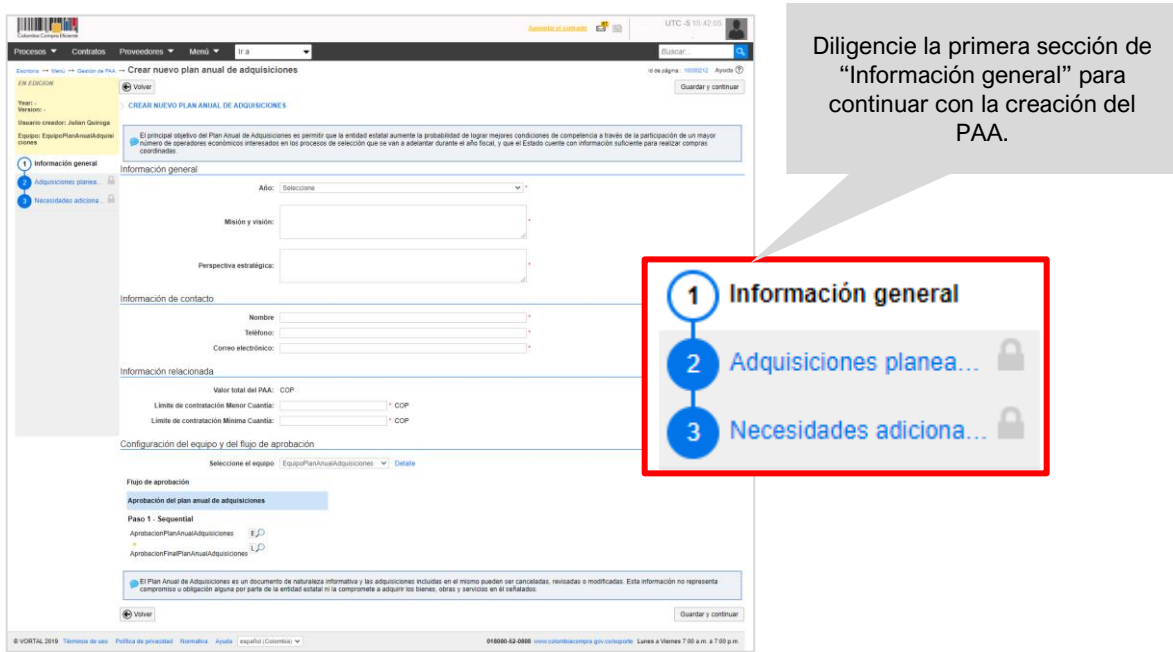

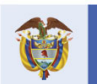

**Colombia Compra Eficiente** Tel. [+571] 7956600 · Carrera 7 No. 26-20 Piso 17 · Bogotá-Colombia

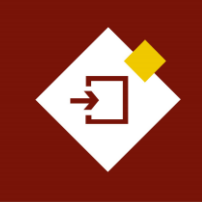

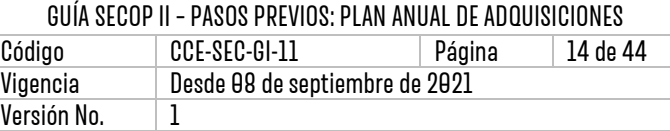

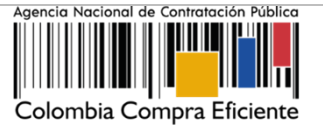

## 3.1 Información general:

En primer lugar, ingrese los datos básicos del PAA. Seleccione el año e ingrese la misión, visión y perspectiva u objetivos estratégicos de la Entidad Estatal.

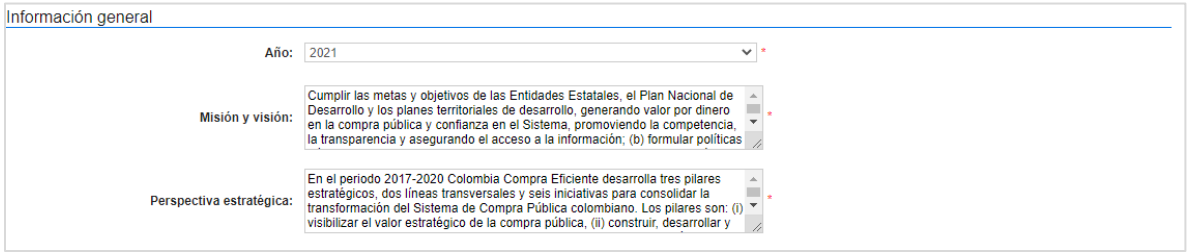

Ingrese la información de contacto del usuario o área responsable de la gestión del PAA en la Entidad Estatal.

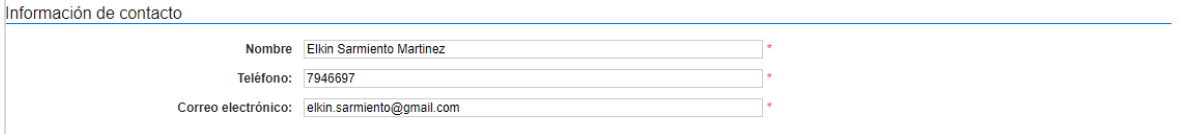

Incluya la información relacionada con los límites de contratación en su PAA de acuerdo con, lo estipulado para la gestión de la actividad contractual de la Entidad Estatal.

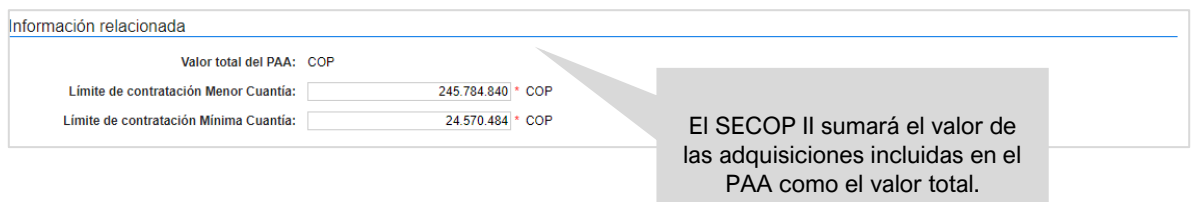

Tenga en cuenta que, el SECOP II controlará que el valor estimado de los Procesos de Contratación adelantados en las modalidades de contratación de Mínima Cuantía y Selección Abreviada de Menor Cuantía cumplan con el límite relacionado por la Entidad Estatal en el PAA.

Finalmente, en la sección de "Configuración del equipo y del flujo de aprobación" puede verificar la configuración determinada en el Equipo del PAA. Si en la configuración de la cuenta fue designado como usuario con permisos para realizar modificaciones sobre el Equipo del PAA podrá cambiar el equipo o ajustarlo para esto, haga clic en "Detalle" y siga las instrucciones dadas en la sección "I. Crear Equipo del PAA" de esta guía.

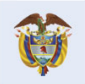

**DNF** El futuro **Departamento<br>Nacional de Planeación** es de todos

**Colombia Compra Eficiente** Tel. [+571] 7956600 • Carrera 7 No. 26-20 Piso 17 • Bogotá-Colombia

 $\boldsymbol{\varLambda}$ 

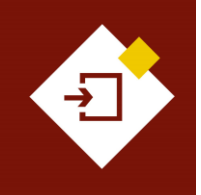

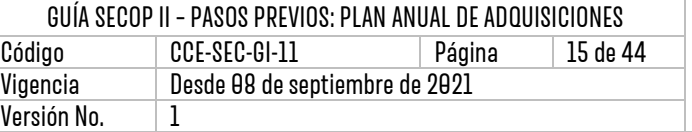

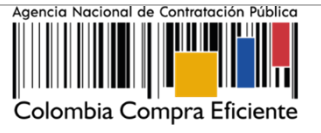

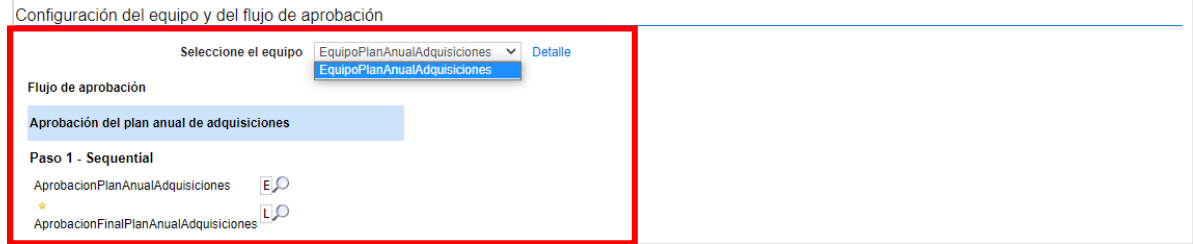

Haga clic en "Guardar y continuar" para almacenar la información de esta sección y confirmar la creación del PAA.

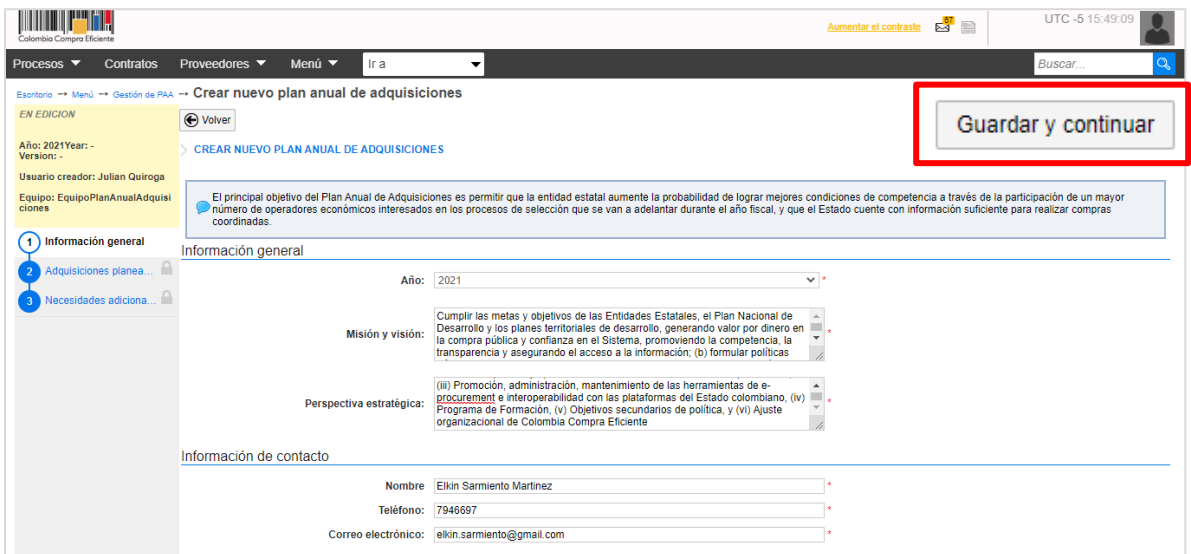

El SECOP II confirmará que la creación del PAA fue exitosa y podrá continuar con la configuración de las secciones de "Adquisiciones planeadas" y "Necesidades adicionales".

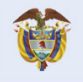

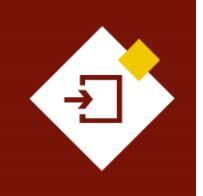

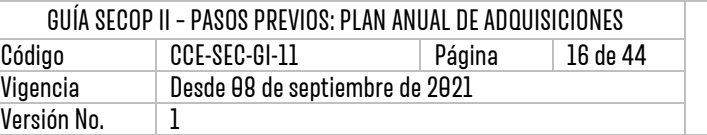

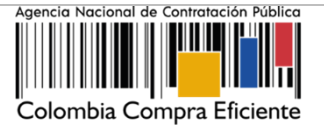

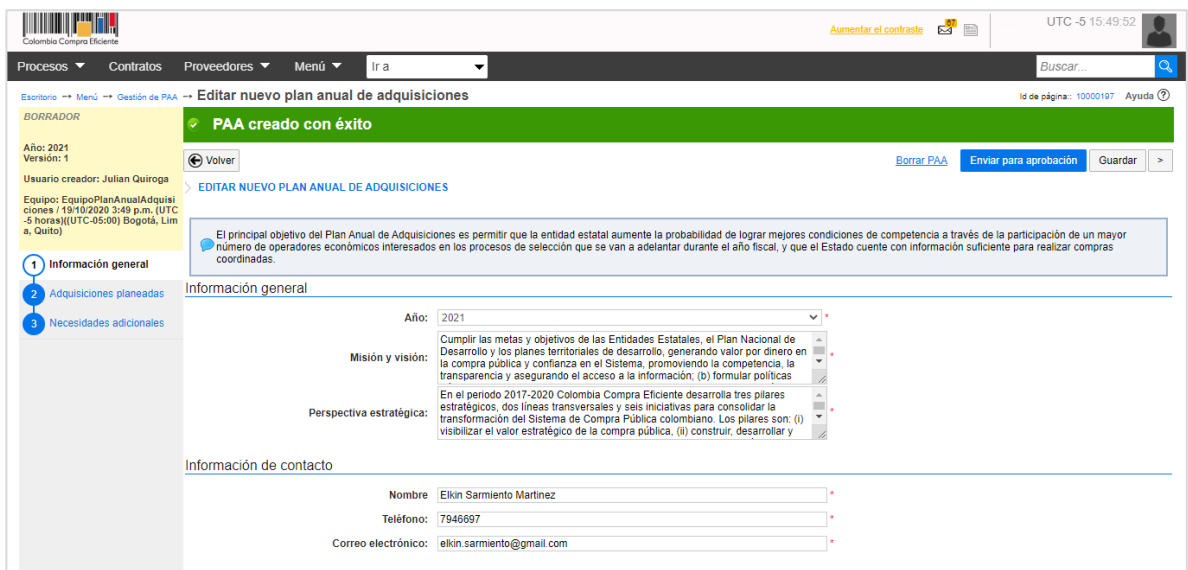

## 3.2Adquisiciones planeadas:

En esta sección deberá ingresar todas las necesidades de bienes, obras o servicios que la Entidad Estatal va a adquirir durante la vigencia correspondiente. El SECOP II le permite cargar esta información a través de dos alternativas: (I) ingresarla manualmente; o (II) importar todos los datos desde una plantilla en formato Excel generada por la plataforma. En cualquier momento podrá hacer clic en "Guardar" para almacenar en el SECOP II la información ingresada.

I. **Ingresar manualmente las adquisiciones planeadas:** El SECOP II le permitirá incluir una por una, todas las adquisiciones previstas para la vigencia correspondiente. Para esto, haga clic en "Opciones" y luego en "Agregar adquisición".

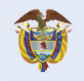

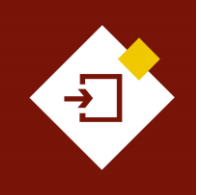

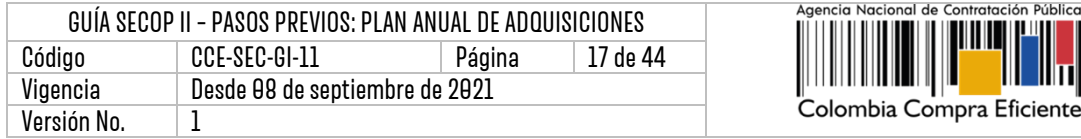

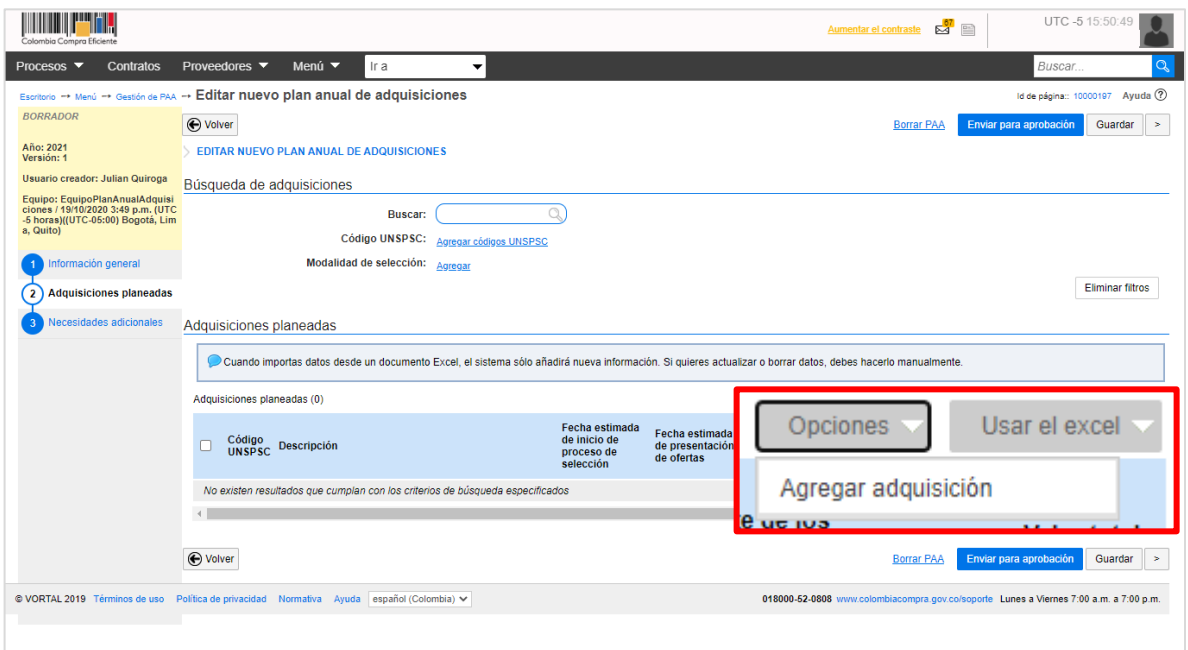

✓ **Código UNSPSC:** Seleccione los códigos del Clasificador de Bienes y Servicios de las Naciones Unidas – UNSPSC con los que identificara la adquisición. Podrá seleccionar varios códigos en este campo y deberá usar códigos en tercer o cuarto nivel de clasificación. El nivel de detalle fomenta la competencia y mejora la calidad de la información. Haga clic en "Agregar códigos" para que el SECOP II habilite el buscador de códigos.

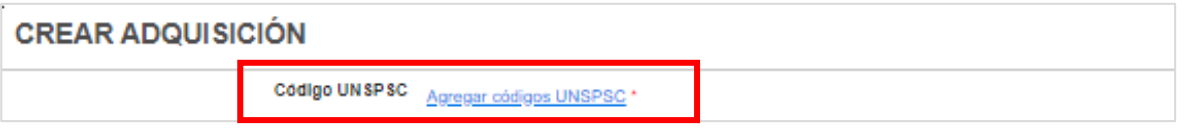

Seleccione los códigos que requiera relacionar y haga clic en "Agregar".

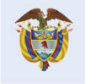

17

ontratación Pública

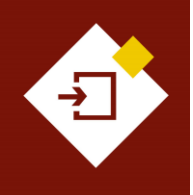

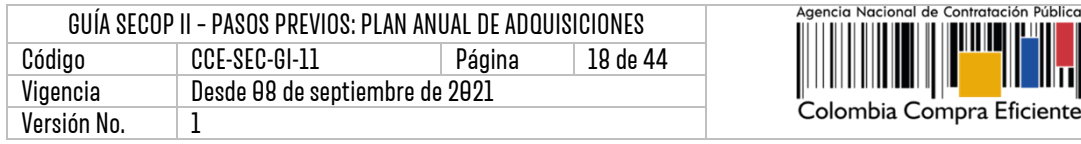

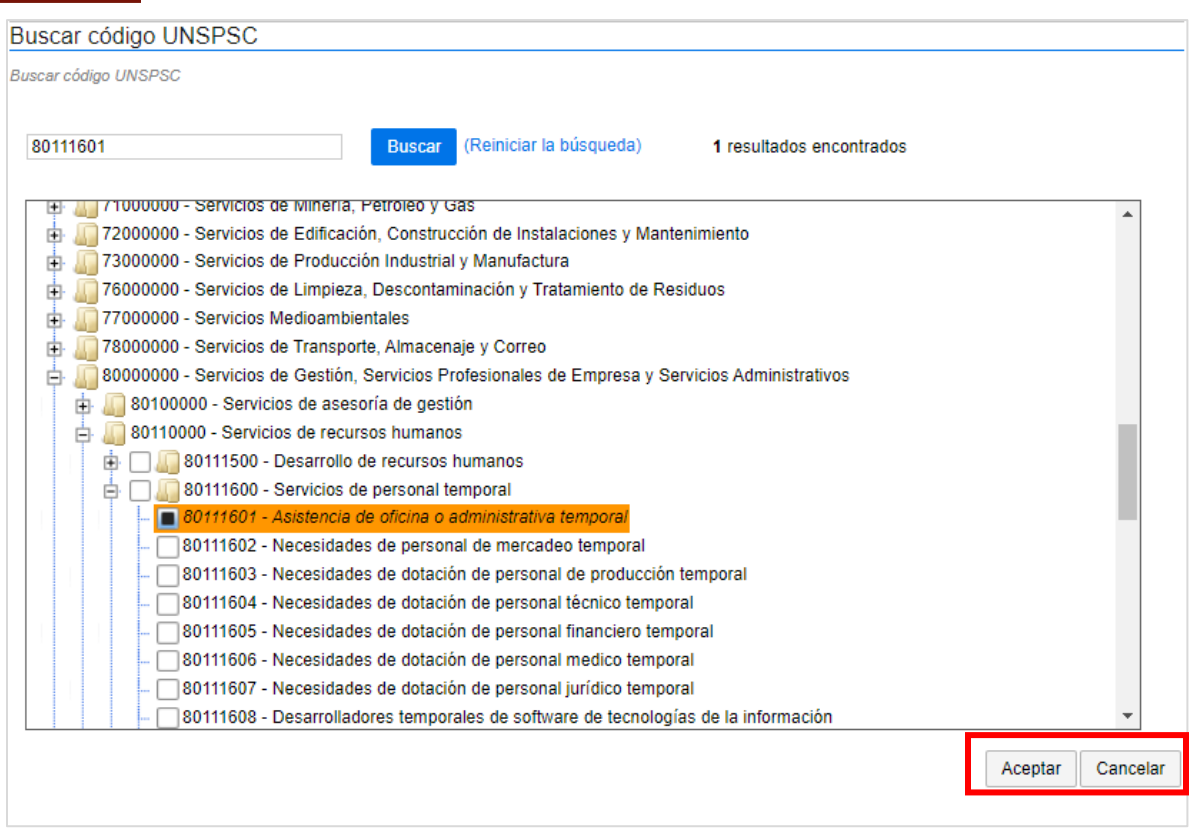

#### ✓ **Descripción:** Ingrese el objeto contractual.

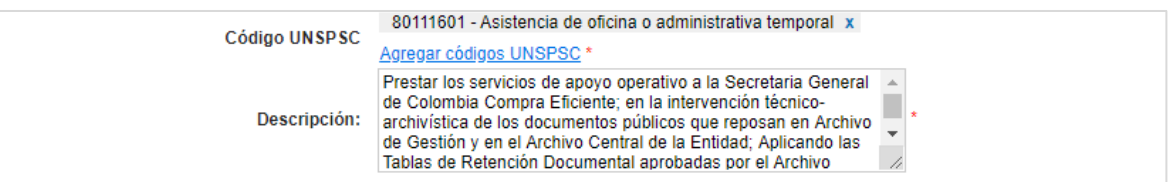

✓ **Fechas estimadas:** Seleccione la fecha estimada de inicio del Proceso de Contratación y de presentación de ofertas.

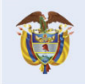

DNP<br>Departamento<br>Nacional de Planeación El futuro<br>es de todos

**Colombia Compra Eficiente** Tel. [+571] 7956600 · Carrera 7 No. 26-20 Piso 17 · Bogotá-Colombia

18

Contratación Pública

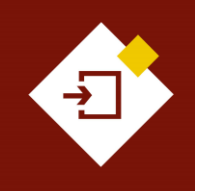

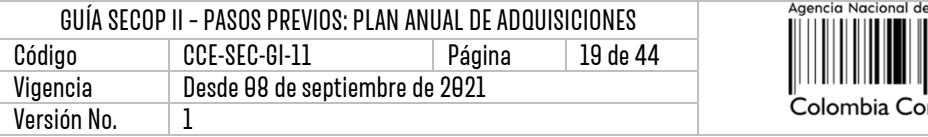

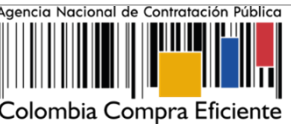

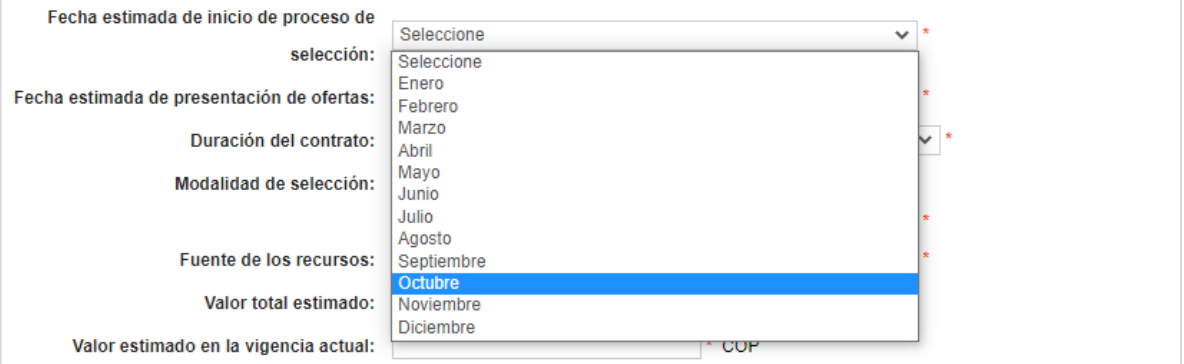

✓ **Duración estimada del contrato:** Identifique e ingrese esta información en días, meses o años.

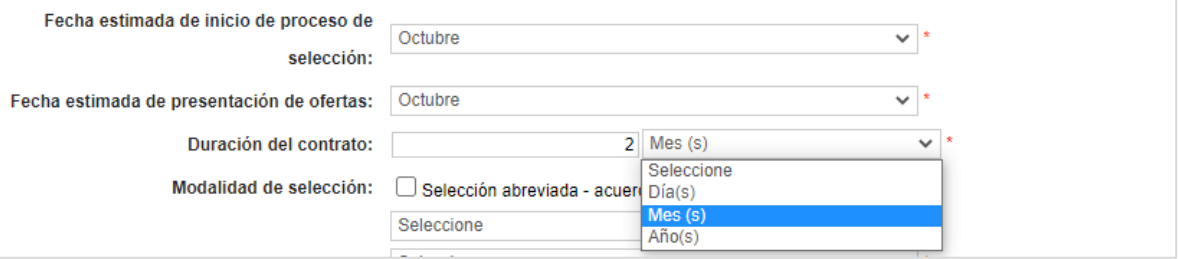

✓ **Modalidad de contratación:** El SECOP II habilitará la selección de todas las modalidades de contratación o módulos en los que puede gestionar Procesos de Contratación en la plataforma y separará la opción de "Selección abreviada – acuerdo marco", con el fin de, que la Entidad Estatal identifique este tipo de adquisiciones, ya que estas compras no se realizan a través de SECOP II sino en la Tienda Virtual del Estado Colombiano.

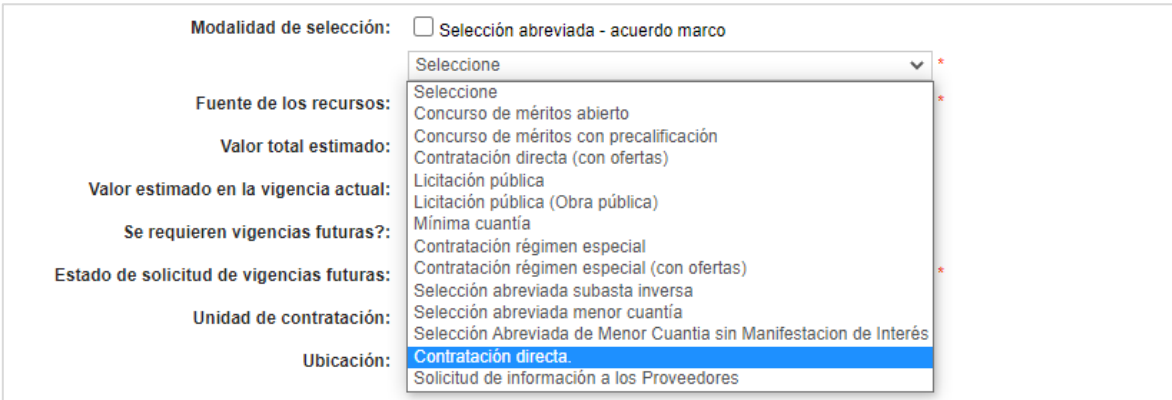

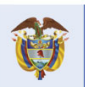

DNP<br>Departamento<br>Nacional de Planeación El futuro es de todos

#### **Colombia Compra Eficiente** Tel. [+57 1] 7956600 · Carrera 7 No. 26-20 Piso 17 · Bogotá-Colombia

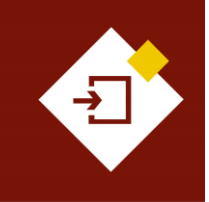

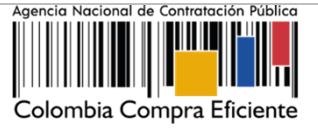

✓ **Fuente de los recursos:** Seleccione el origen de los recursos que utilizará en esta adquisición. Tenga en cuenta que, si para la adquisición requiere más de una fuente de los recursos deberá seleccionar la que mayor porcentaje aporte a la misma.

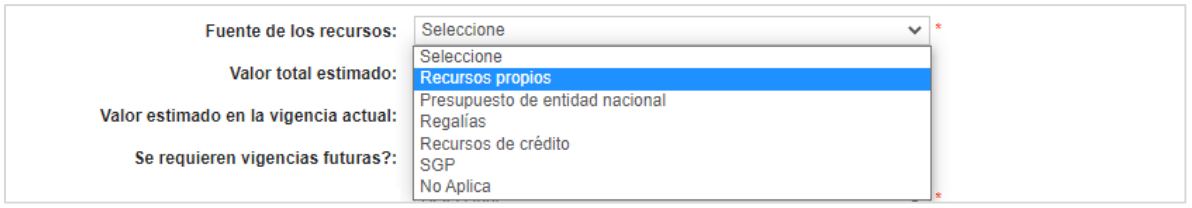

- ✓ **Valores estimados:** Ingrese tanto el valor total estimado de la adquisición como el valor total estimado para la vigencia correspondiente.
- ✓ **Vigencias futuras:** Seleccione si se requieren o no vigencias futuras y el estado en el que se encuentra esta solicitud.

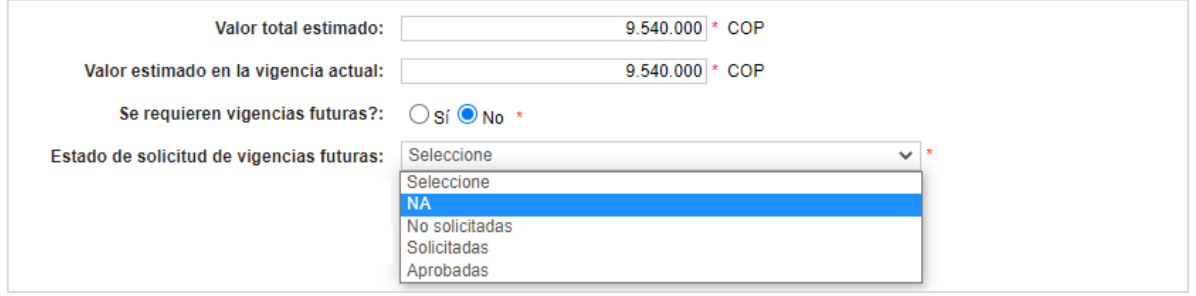

- ✓ **Unidad de Contratación:** Seleccione la Unidad de Contratación previamente configurada por el usuario administrador.
- ✓ **Ubicación:** Seleccione la ubicación en donde se ejecutará el contrato.

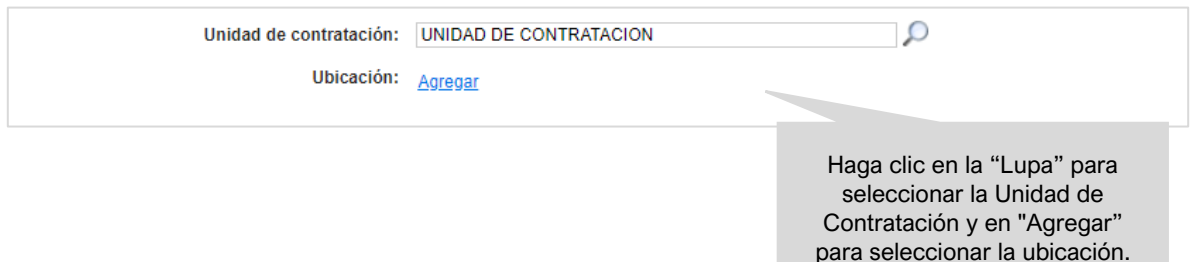

✓ **Información de contacto:** Por defecto el SECOP II, le mostrará los datos de contacto del usuario o área responsable de la gestión del PAA relacionados previamente en la primera sección de "Información general". Sin embargo, puede editarlos incluyendo la información del usuario o área responsable de la adquisición.

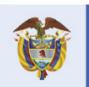

**DNF** El futuro Departamento<br>Nacional de Planeación es de todos

**Colombia Compra Eficiente** Tel. [+57 1] 7956600 · Carrera 7 No. 26-20 Piso 17 · Bogotá-Colombia

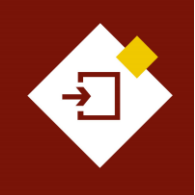

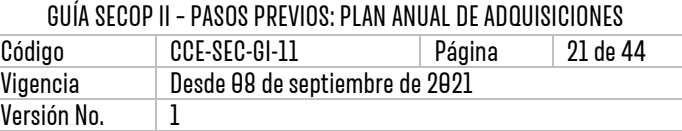

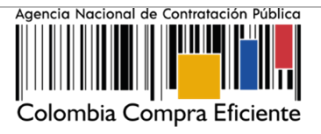

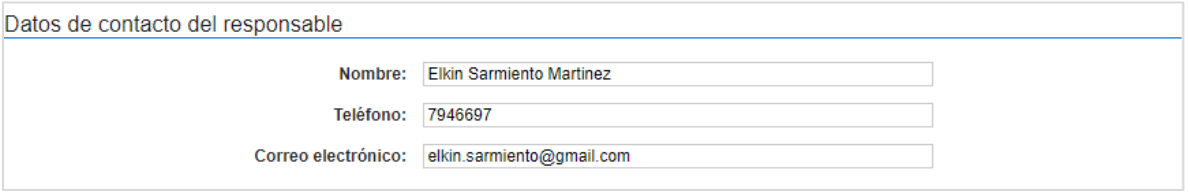

Una vez diligencia la información solicitada, haga clic en "Confirmar".

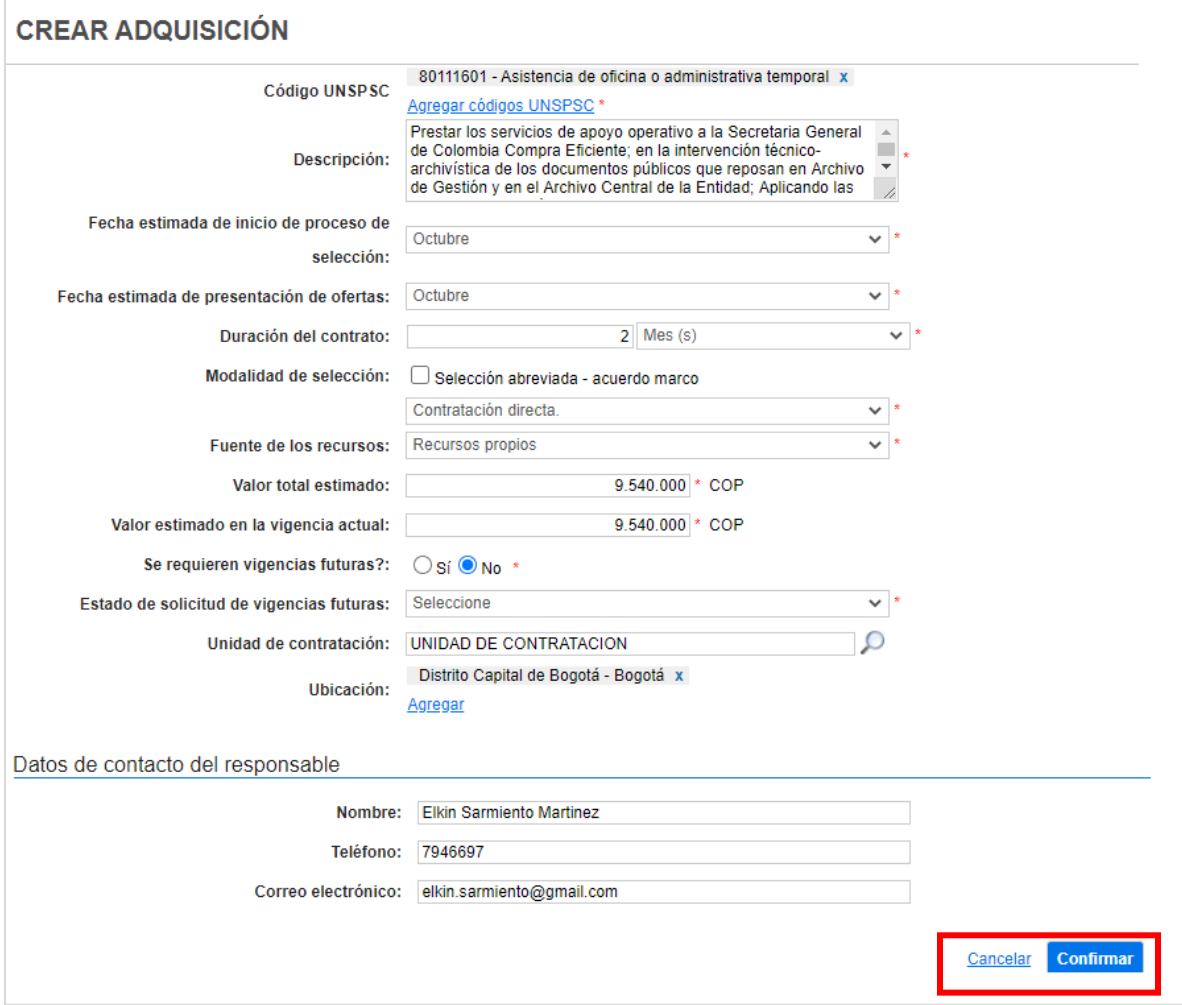

Repita el procedimiento para incluir todas las adquisiciones de la Entidad Estatal. El SECOP II, traerá y contabilizará la información ingresada en la sección de "Adquisiciones planeadas".

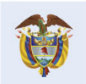

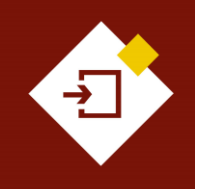

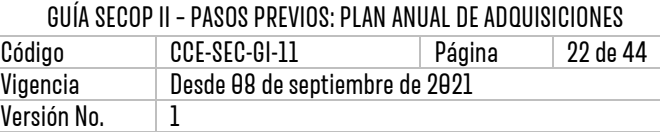

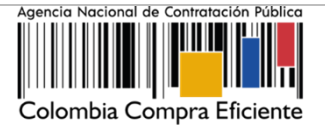

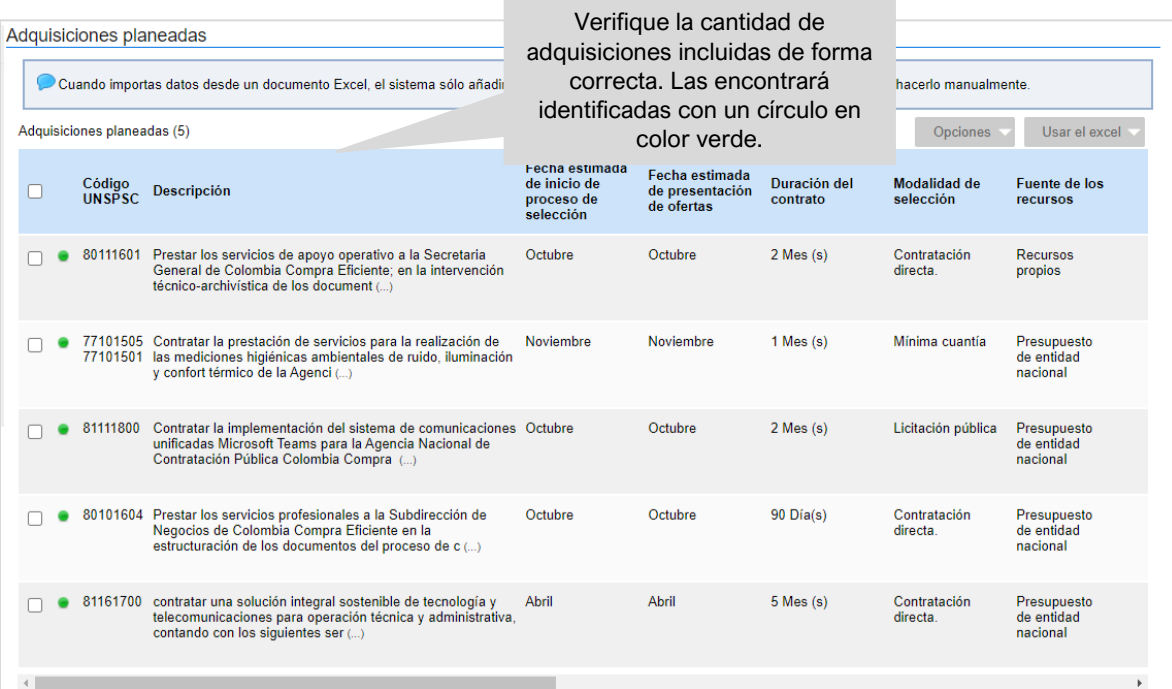

II. **Inclusión masiva de adquisiciones planeadas:** El SECOP II, le permite agregar todas las adquisiciones previstas para la vigencia correspondiente por medio de una plantilla generada por la plataforma en formato Excel. Para agregar la información de las adquisiciones masivamente, haga clic en "Usar el Excel" y luego en "Descargar plantilla".

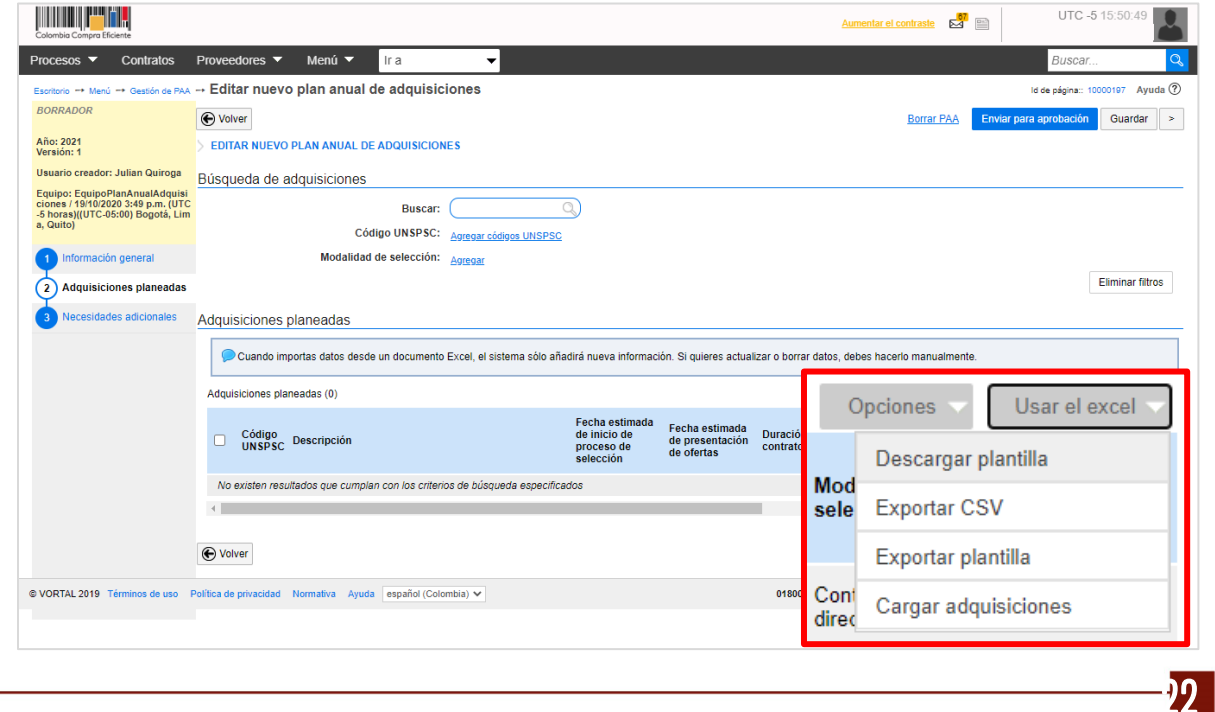

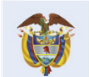

#### **Colombia Compra Eficiente**

Tel. [+571] 7956600 · Carrera 7 No. 26-20 Piso 17 · Bogotá-Colombia

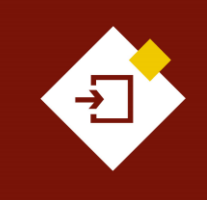

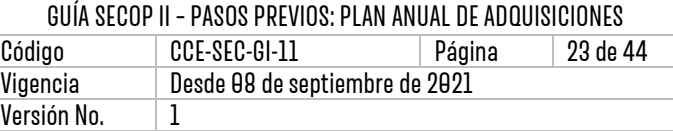

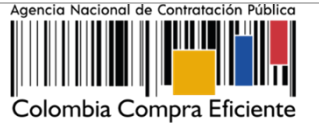

Una vez descargada la plantilla, en la primera hoja denominada "Adquisiciones" debe ingresar todas las adquisiciones que proyectó la Entidad Estatal. La segunda hoja denominada "Archivo de datos" contiene los códigos que debe utilizar para diligenciar la información de las adquisiciones en la primera hoja.

La plataforma le pide diligenciar la información en códigos con el fin de, minimizar errores en el cargue y poder convertir el archivo Excel a un HTML que sea de fácil consulta para los interesados en el PAA de la Entidad Estatal. Tenga en cuenta que, no debe modificar la estructura del archivo incluyendo columnas o formulas, ya que no funcionará correctamente el cargue de la información a la plataforma.

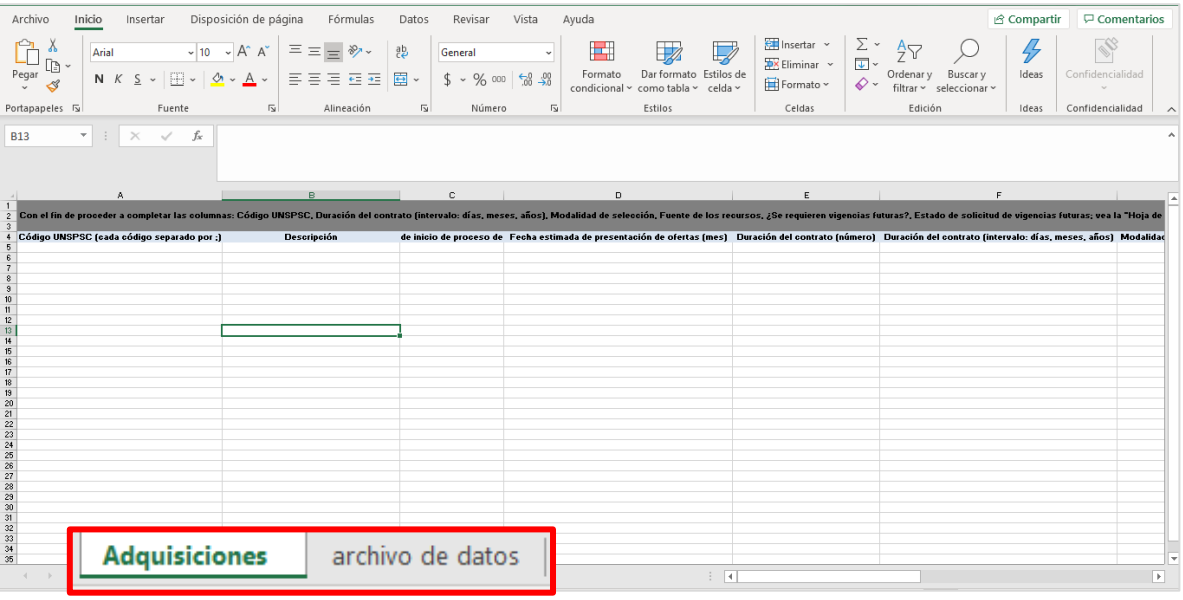

Tenga en cuenta la explicación dada previamente para diligenciar cada campo. En la primera hoja del documento denominada "Adquisiciones" para los siguientes campos, puede ingresar directamente texto o números:

- $\checkmark$  Descripción de la adquisición.
- ✓ **Duración estimada del contrato (número):** Se refiere a la cantidad de meses, días o años que dura el contrato.
- ✓ **Valor total estimado y valor total estimado en la vigencia actual:** Ingrese el valor sin puntos, ni comas, ni en formato de moneda.
- ✓ **Unidad de contratación:** Debe escribir el nombre de la unidad exactamente como lo configuro el Usuario Administrador.
- ✓ **Nombre y correo electrónico del responsable**: Ingrese los datos de contacto del responsable por el PAA o por la adquisición en la Entidad Estatal.

Para los siguientes campos debe ingresar códigos. Consulte la segunda hoja denominada "Archivo de datos" para verificar cuáles son los códigos que debe ingresar en cada campo:

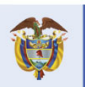

**DNP** El futuro Departamento<br>Nacional de Planeación es de todos

**Colombia Compra Eficiente** Tel. [+571] 7956600 • Carrera 7 No. 26-20 Piso 17 • Bogotá-Colombia

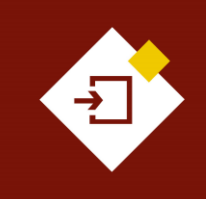

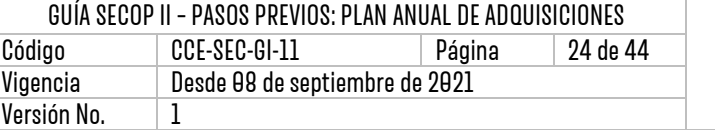

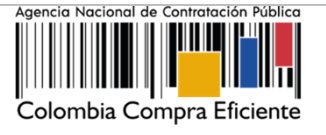

- ✓ **Código UNSPSC**.
- ✓ **Fecha estimada de inicio del proceso de selección y de presentación de ofertas (intervalo).**
- ✓ **Duración estimada del contrato (Intervalo):** Se refiere a la unidad en la que va a expresar la duración (días, meses, años).
- ✓ **Modalidad de selección o módulo en el que va a gestionar el Proceso de Contratación.**
- ✓ **Fuente de los recursos.**
- ✓ **Vigencias futuras y estado de solicitud de vigencias futuras.**
- ✓ **Ubicación.**

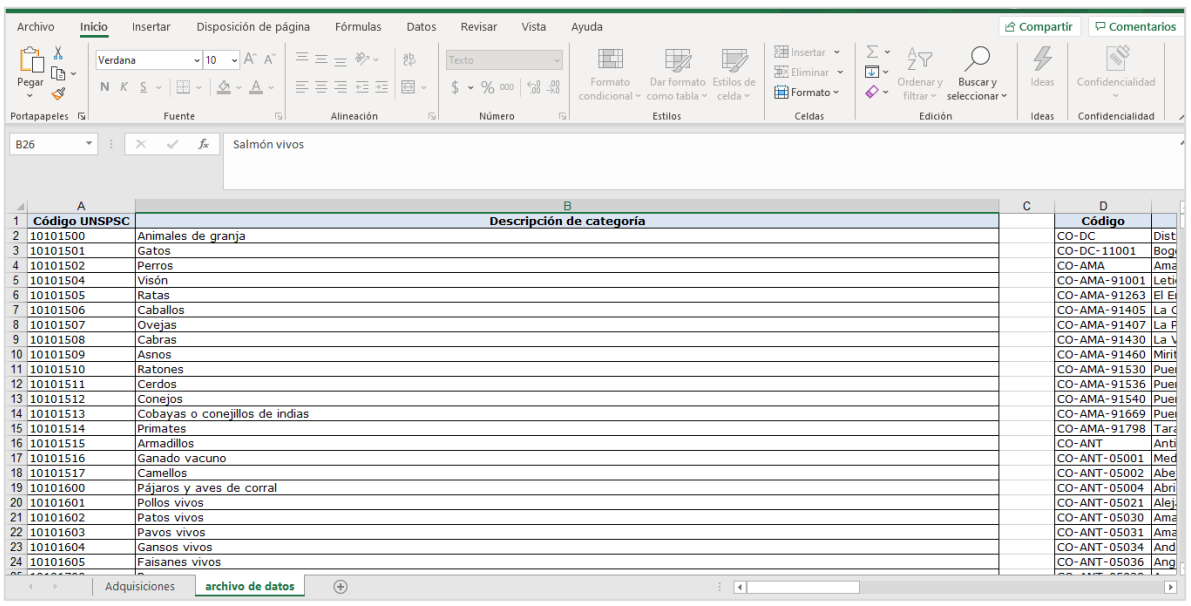

Una vez termine de ingresar las adquisiciones a la plantilla, guarde el archivo localmente en su computador. Para realizar la importación de la plantilla, haga clic en "Usar el Excel" y luego en "Cargar adquisiciones".

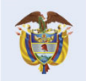

DNP<br>Departamento<br>Nacional de Planeación El futuro es de todos

**Colombia Compra Eficiente** Tel. [+57 1] 7956600 · Carrera 7 No. 26-20 Piso 17 · Bogotá-Colombia

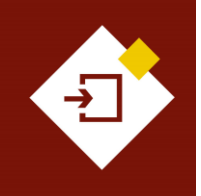

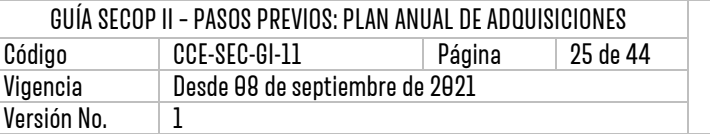

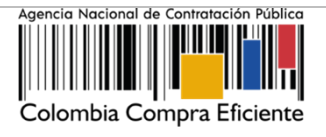

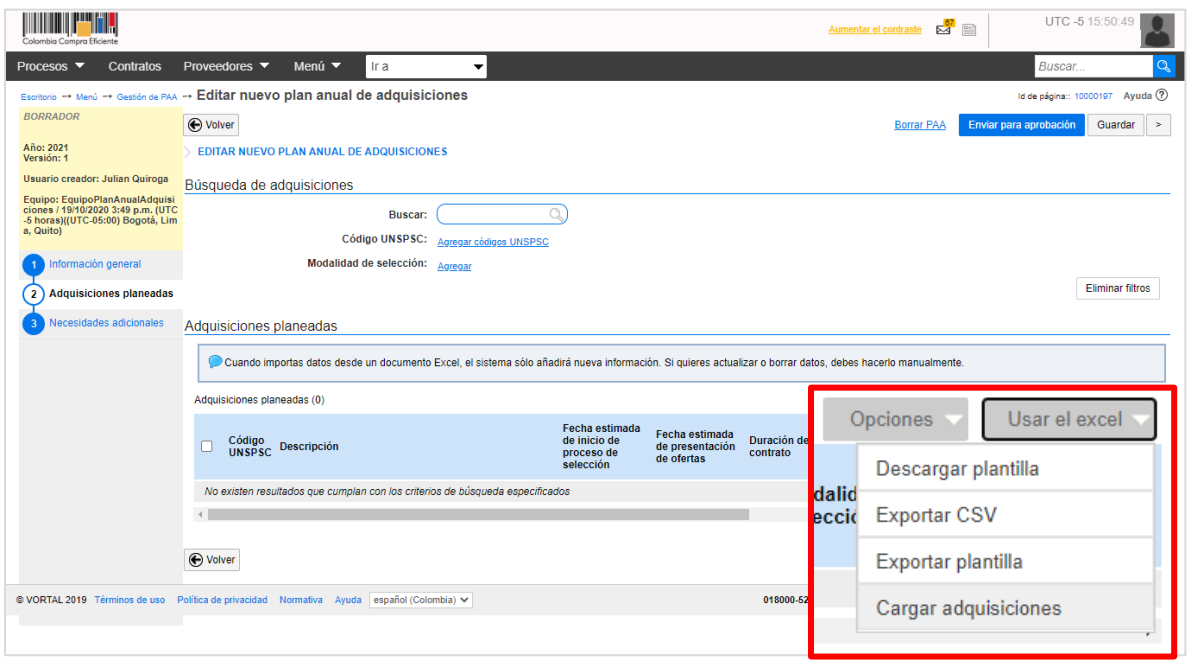

Haga clic en "Anexar documento", luego en "Buscar documento", seleccione el documento correspondiente desde su computador.

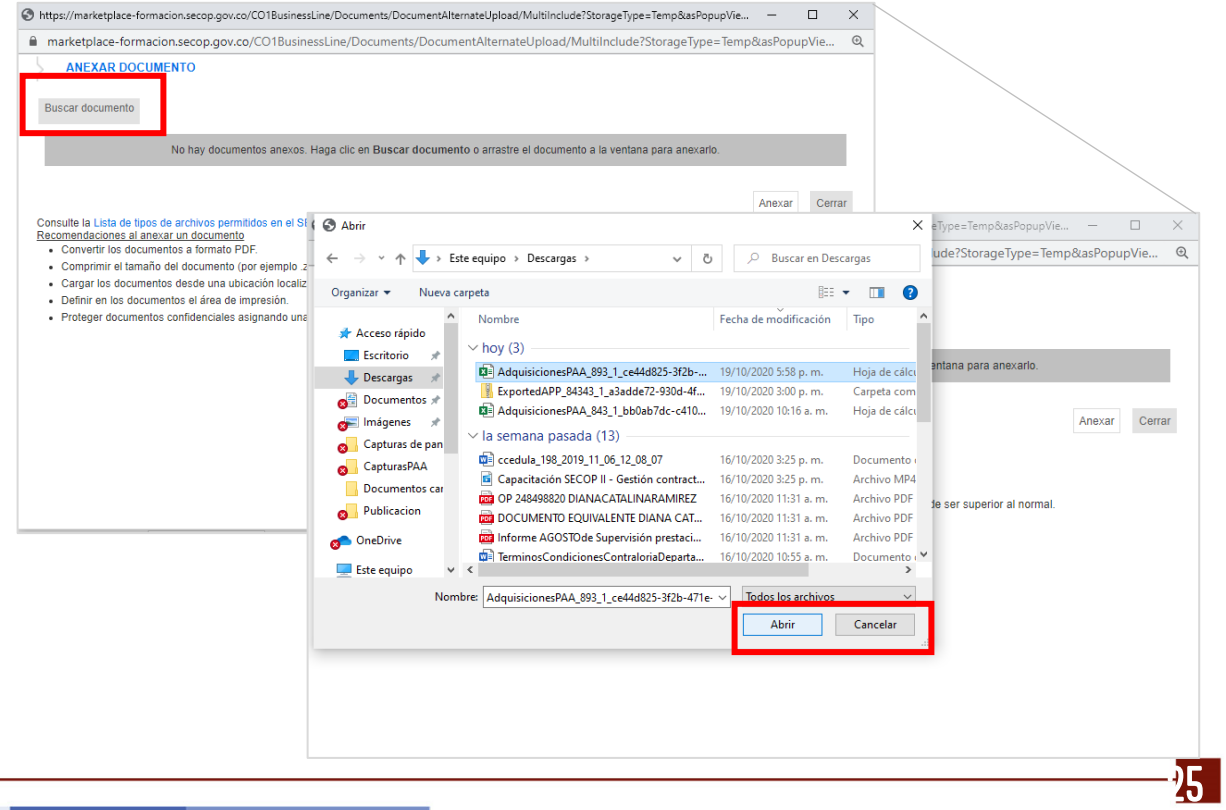

#### **Colombia Compra Eficiente**

DNP<br>Departamento<br>Nacional de Planeación El futuro<br>es de todos

Tel. [+571] 7956600 · Carrera 7 No. 26-20 Piso 17 · Bogotá-Colombia

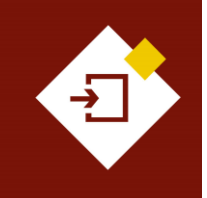

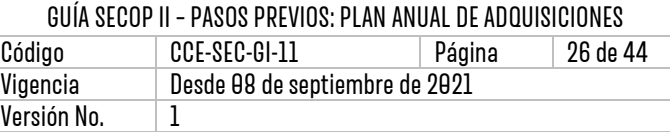

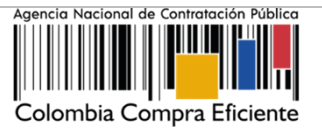

#### Haga clic en "Anexar" y luego en "Cerrar".

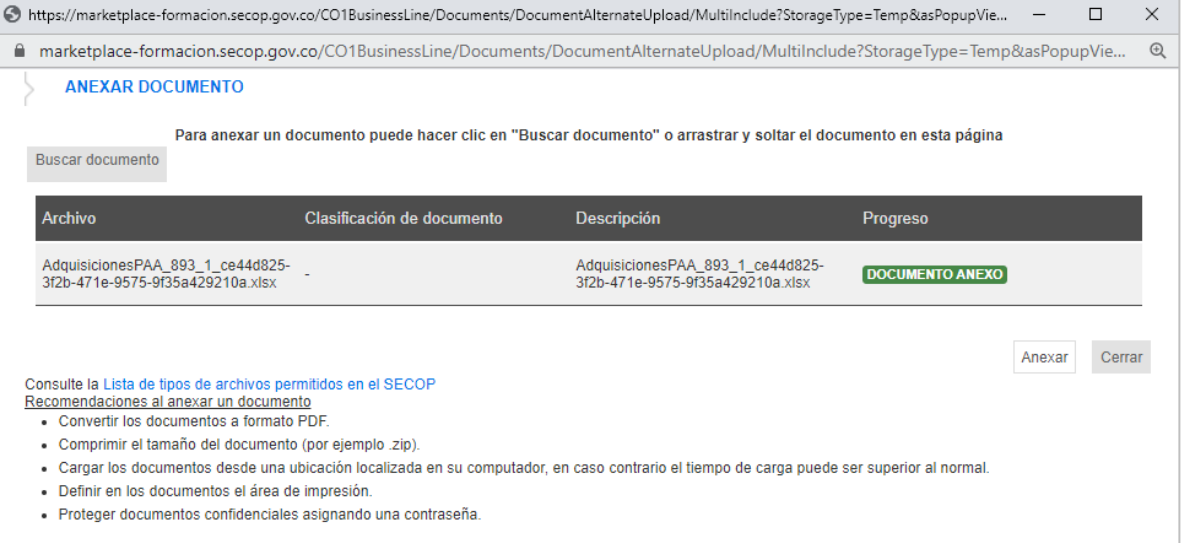

El SECOP II, validará que los datos ingresados en cada campo son correctos. Por lo cual, le mostrará un mensaje si identifica errores en el archivo.

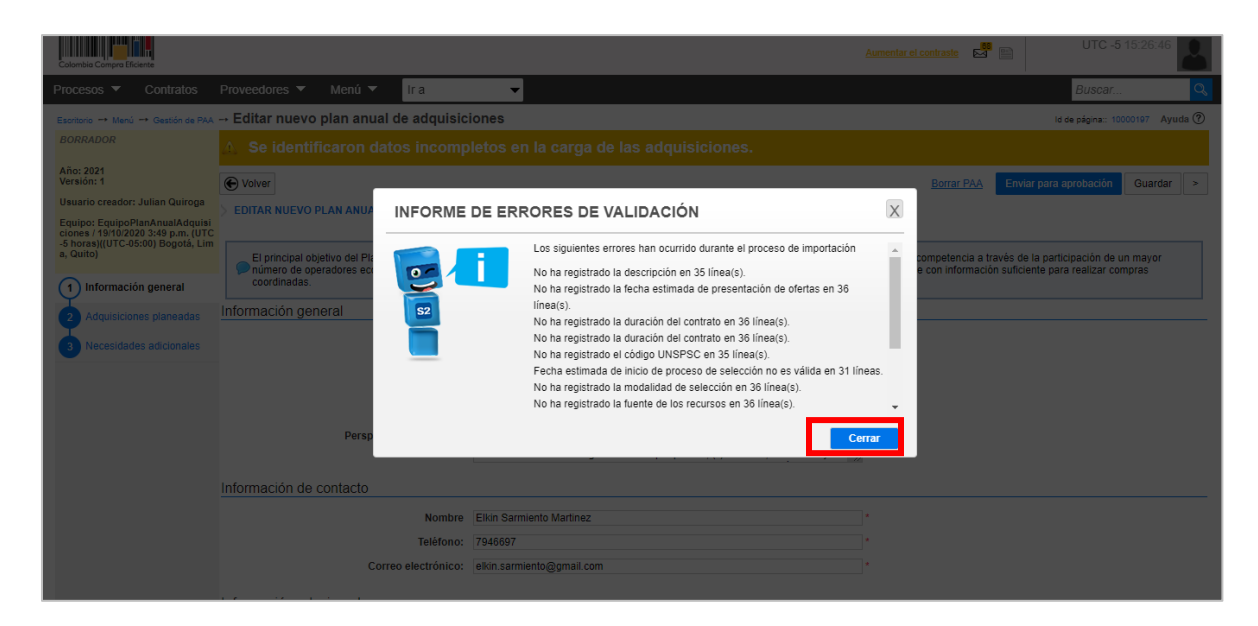

De igual forma, traerá la adquisición que debe editar en la parte superior de la sección "Adquisiciones planeadas" señalada con un círculo en color rojo para que identifique el campo que debe ajustar.

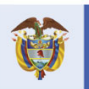

**Colombia Compra Eficiente** Tel. [+571] 7956600 · Carrera 7 No. 26-20 Piso 17 · Bogotá-Colombia

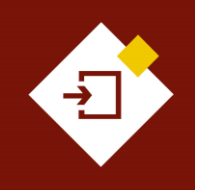

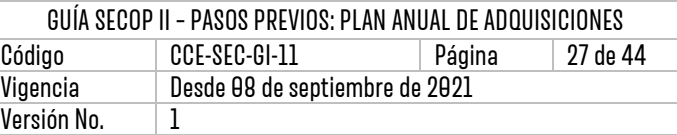

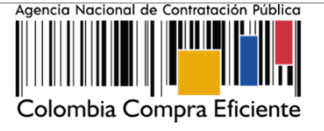

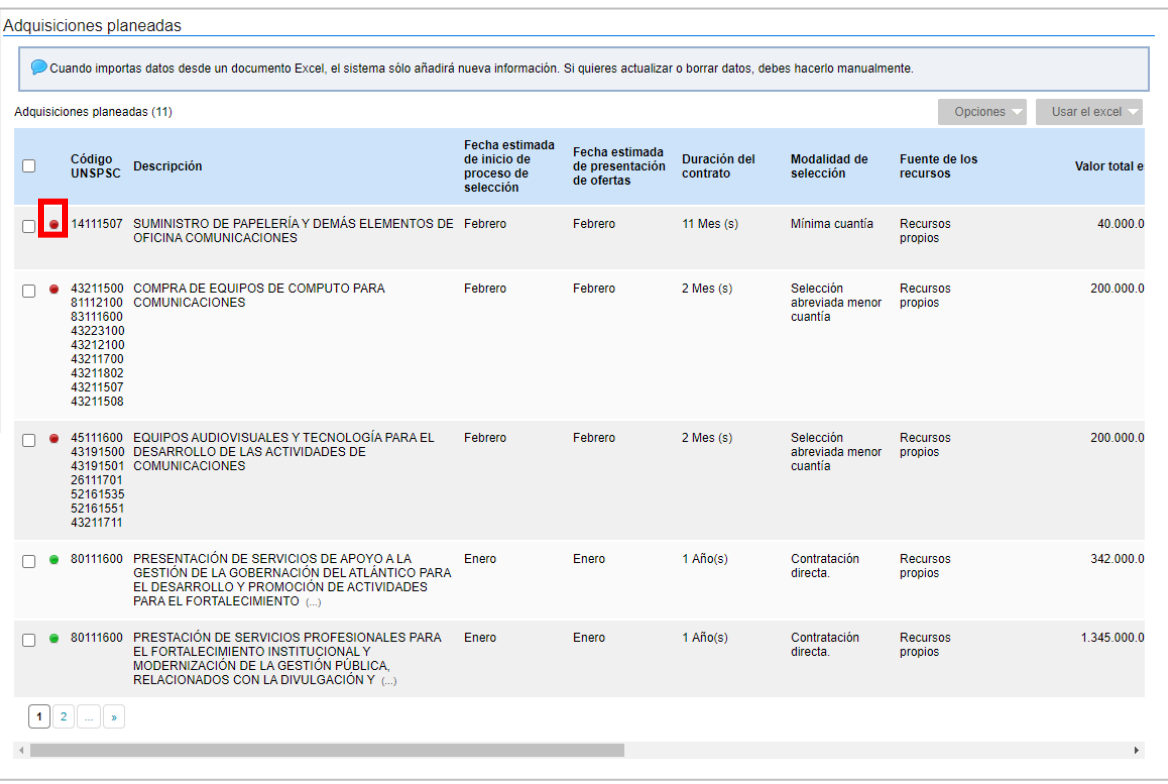

Para editar la información de la adquisición cargada a el SECOP II, haga clic en "Editar". El SECOP II, habilitará el formulario con el detalle de la adquisición para que ajuste la información ingresada.

Si requiere hacer cambios directamente en la plantilla de Excel, debe seguir estos pasos:

- ✓ Descargue nuevamente la plantilla haciendo clic en "Descargar plantilla".
- ✓ Borre todas las adquisiciones del PAA. Es necesario hacer esto pues de lo contrario, cuando cargue la nueva plantilla con los ajustes correspondientes, las adquisiciones quedarán duplicadas.
- ✓ Edite la plantilla que descargó y cárguela nuevamente al SECOP II haciendo clic en "Usar el Excel" y "Cargar adquisiciones".

Si requiere borrar todas las adquisiciones deberá seleccionar la casilla de la primera fila de la tabla de "Adquisiciones planeadas". Luego haga clic en "Opciones" y "Borrar adquisición".

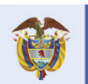

DNP<br>Departamento<br>Nacional de Planeación El futuro es de todos

**Colombia Compra Eficiente** Tel. [+57 1] 7956600 · Carrera 7 No. 26-20 Piso 17 · Bogotá-Colombia

 $\boldsymbol{Z}$ 

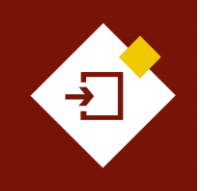

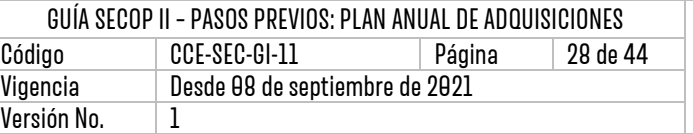

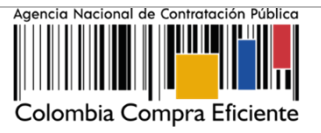

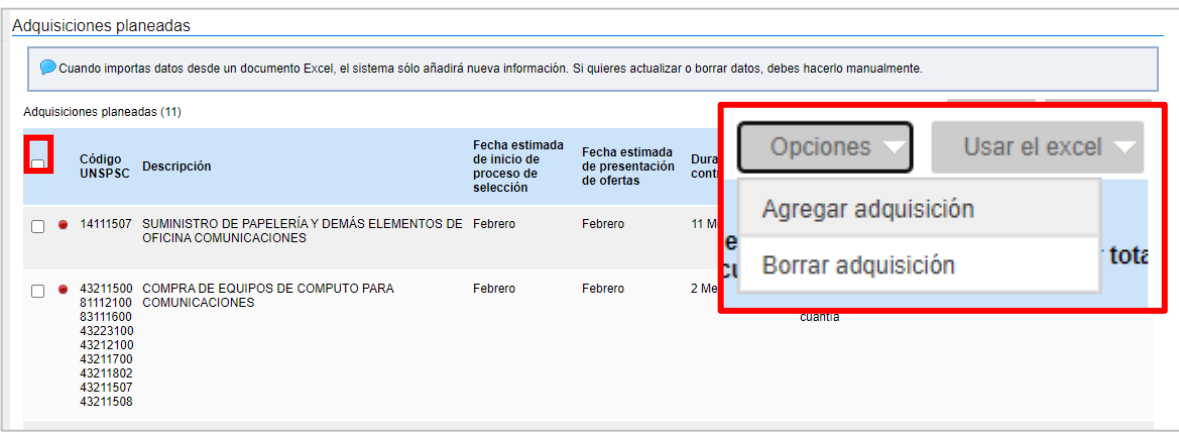

### 3.3 Necesidades adicionales:

El uso de esta sección es opcional, ya que en esta podrá agregar adquisiciones adicionales que podría realizar durante la vigencia correspondiente pero para las que no tiene información tan detallada como las incluidas en la sección de "Adquisiciones planeadas".

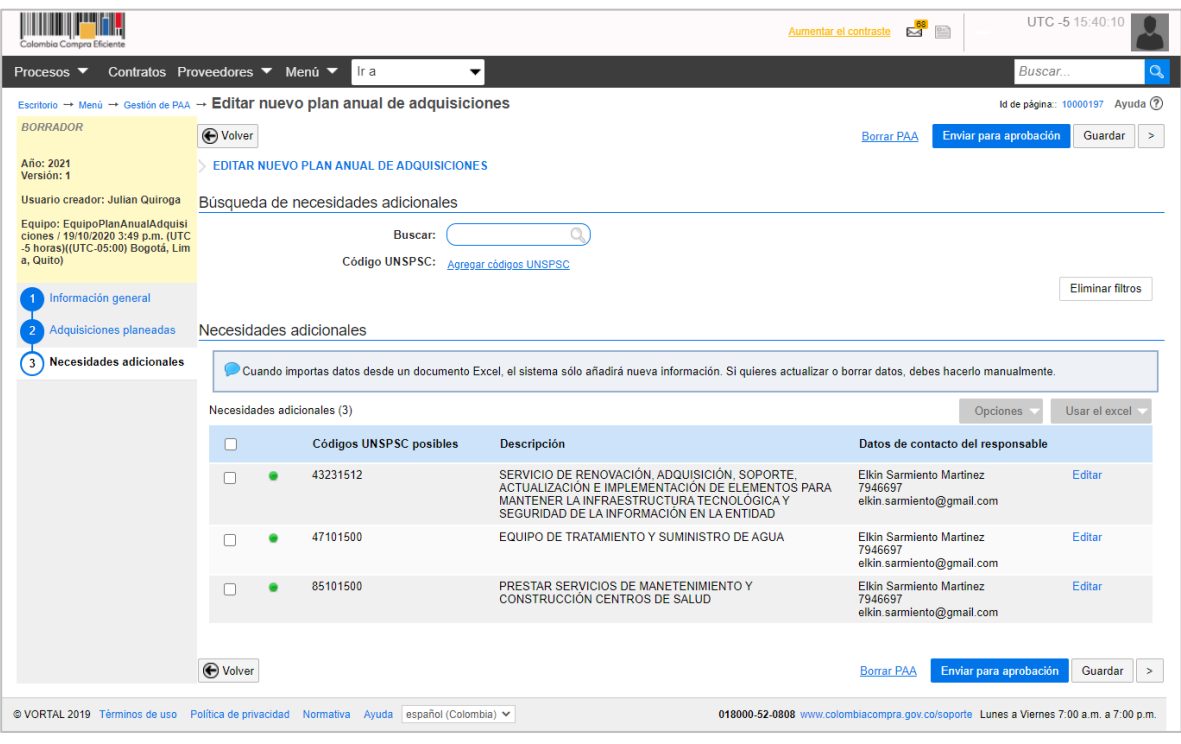

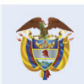

#### **Colombia Compra Eficiente**

28

Tel. [+571] 7956600 · Carrera 7 No. 26-20 Piso 17 · Bogotá-Colombia

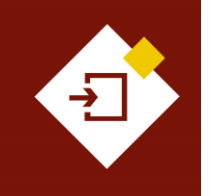

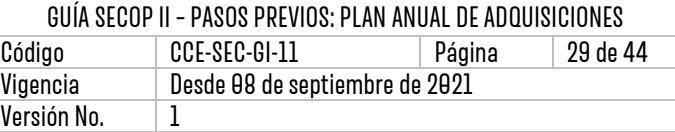

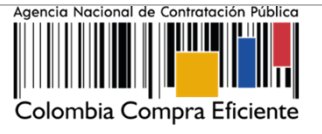

El procedimiento de cargue manual y de la plantilla en formato Excel es igual, con la diferencia de que los únicos campos que debe diligenciar en "Necesidades adicionales" son:

- Código UNSPSC
- ✓ Descripción de la adquisición
- ✓ Datos de contacto del responsable

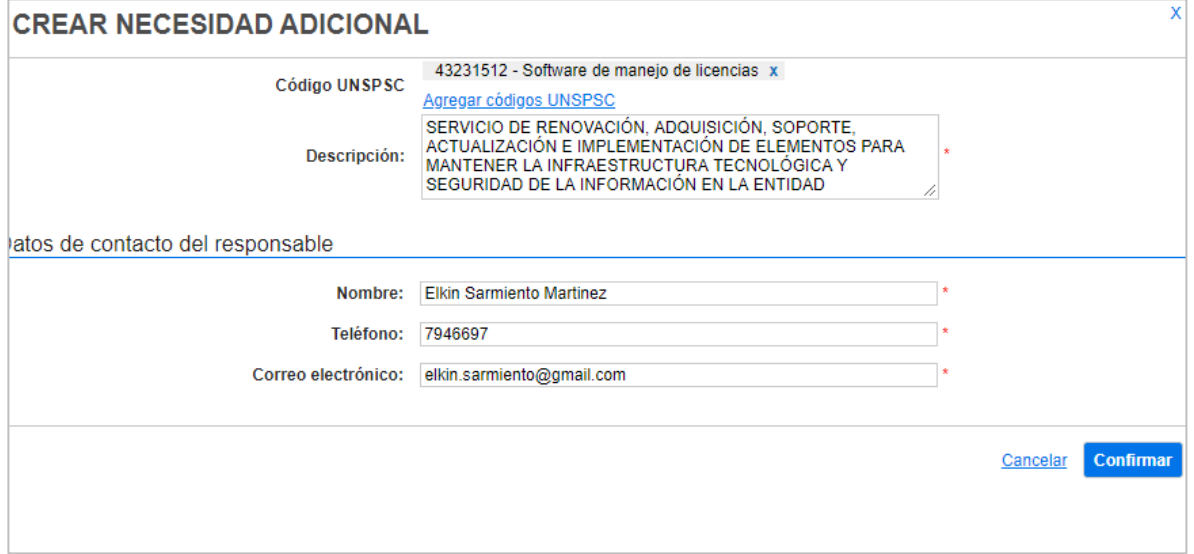

# <span id="page-28-0"></span>4. PUBLICAR EL PLAN ANUAL DEADQUISICIONES- PAA:

Las instrucciones de esta sección están dirigidas a los encargados de publicar el PAA y a los aprobadores designados (en caso de que la entidad haya definido trabajar con equipos del PAA). Una vez verifique que las secciones "Información general", "Adquisiciones planeadas" y "Necesidades adicionales" tienen la información correcta, puede finalizar el proceso de edición.

Verifique que no tenga adquisiciones duplicadas o con datos incorrectos (señaladas en la sección de "Adquisiciones planeadas" con un círculo en color rojo).

Si el Usuario Administrador configuró un equipo para el PAA, haga clic en "Enviar para aprobación" para que el o los usuarios aprobadores den su visto bueno antes de la publicación.

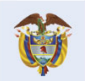

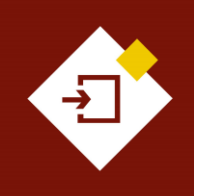

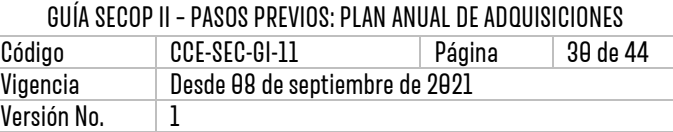

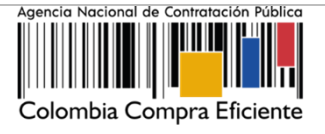

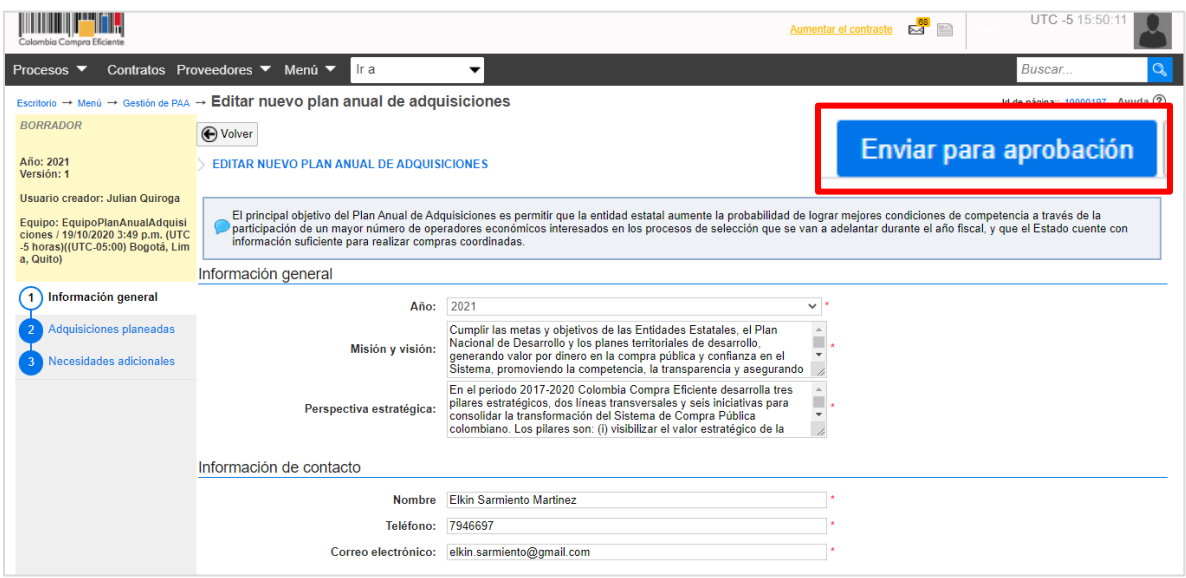

El SECOP II, le pedirá que confirme el envío de la aprobación al usuario designado para esto. Usted puede confirmar el envío o en caso de estar autorizado para editar el equipo del PAA, puede reasignar esta tarea y enviarla a alguien más haciendo clic en "Redistribuir". El usuario que reciba la tarea de aprobación debe hacer parte del equipo del PAA

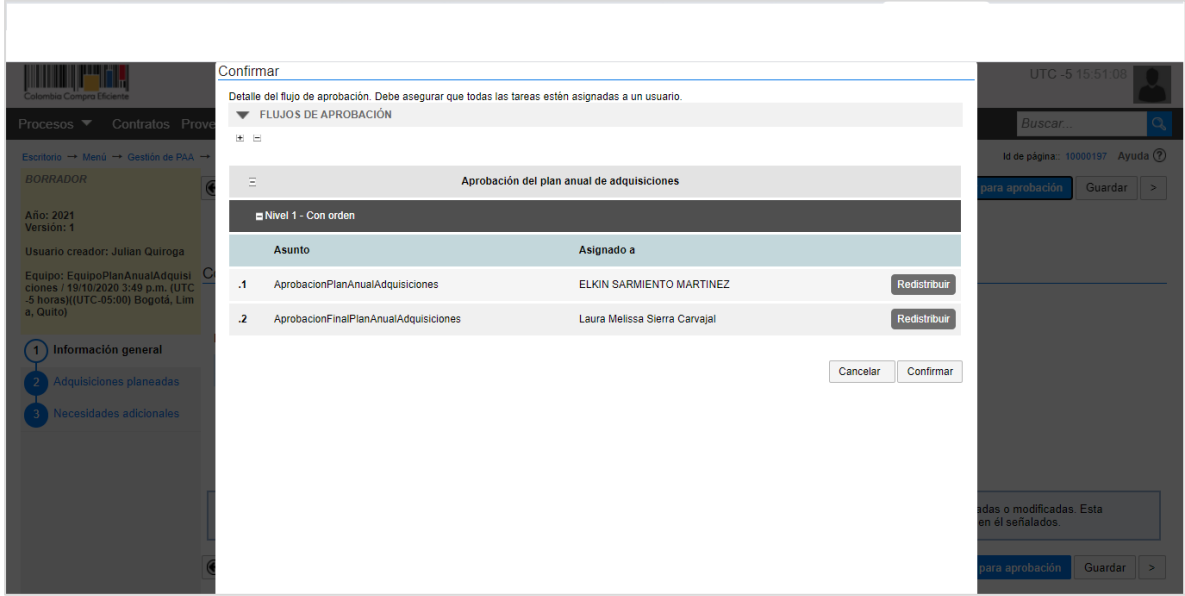

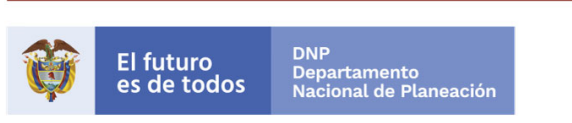

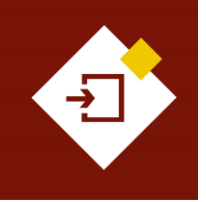

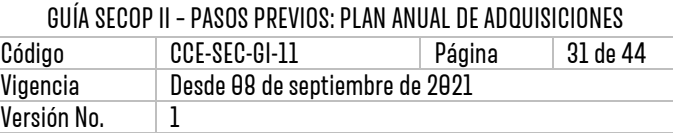

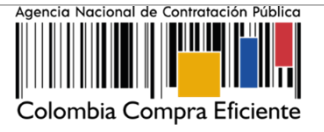

Con la aprobación del usuario o usuarios encargados, puede hacer clic en "Publicar". Tenga en cuenta que, si el PAA no fue configurado con equipos, el SECOP II le habilitará directamente la opción de "Publicar" una vez haga clic en "Finalizar".

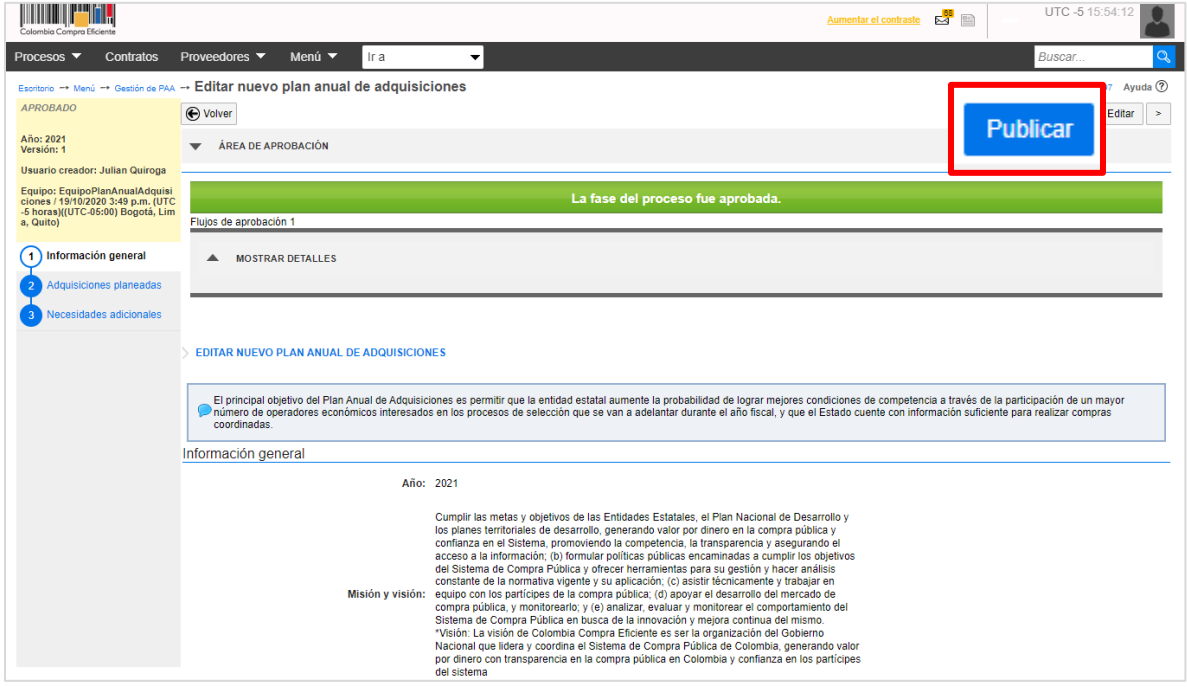

El SECOP II, le ofrece la posibilidad de vincular los Procesos de Contratación de la Entidad Estatal con las adquisiciones cargadas en el PAA. Así, cada vez que cree un proceso, puede indicar a qué adquisición corresponde y tener una mayor trazabilidad entre la planeación y la ejecución de sus compras. Tenga en cuenta que, a cada Proceso de Contratación le corresponde una única adquisición.

Para esto, la plataforma identificará las adquisiciones del PAA que tienen los mismos códigos de clasificación del bien o servicio (Códigos UNSPSC) del Proceso de Contratación en la modalidad de contratación o módulo en el que se encuentre gestionando el proceso.

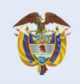

DNP<br>Departamento<br>Nacional de Planeación El futuro es de todos

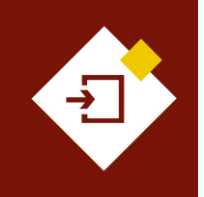

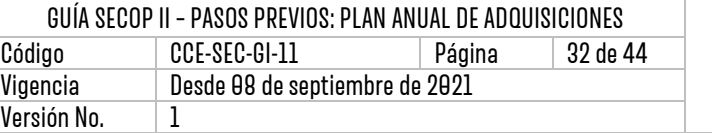

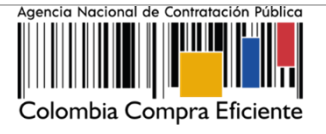

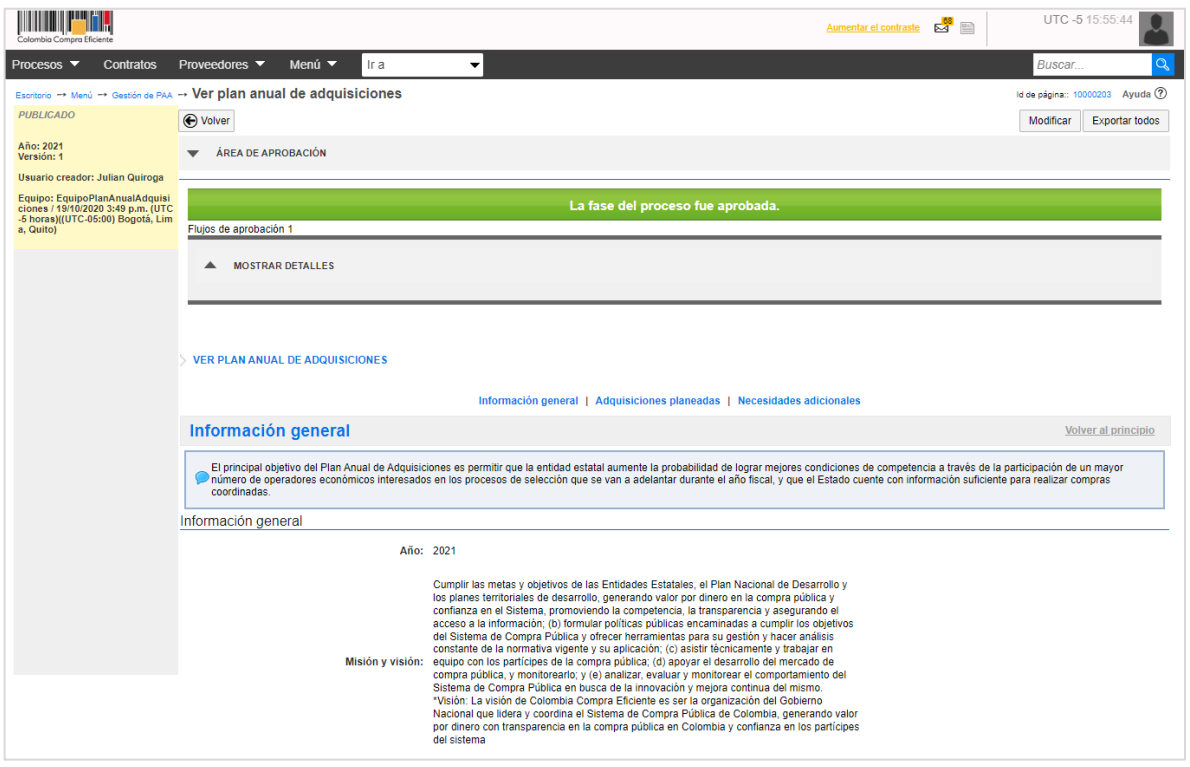

# <span id="page-31-0"></span>5. MODIFICAR EL PLAN ANUAL DEADQUISICIONES– PAA:

El SECOP II, le permite modificar el PAA cada vez que la Entidad Estatal lo requiera. Sin embargo, la plataforma dejará la trazabilidad de cada modificación como una nueva versión del PAA.

Para esto, diríjase al gestor del PAA en el escritorio del SECOP II, en la barra del menú de inicio haga clic en "Procesos" y "Plan Anual de Adquisiciones".

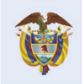

DNP<br>Departamento<br>Nacional de Planeación El futuro es de todos

**Colombia Compra Eficiente** Tel. [+57 1] 7956600 · Carrera 7 No. 26-20 Piso 17 · Bogotá-Colombia

**גיβ** 

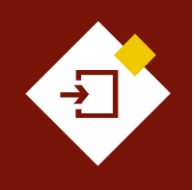

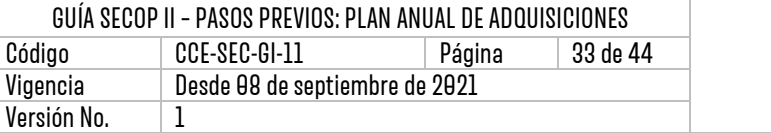

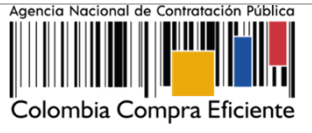

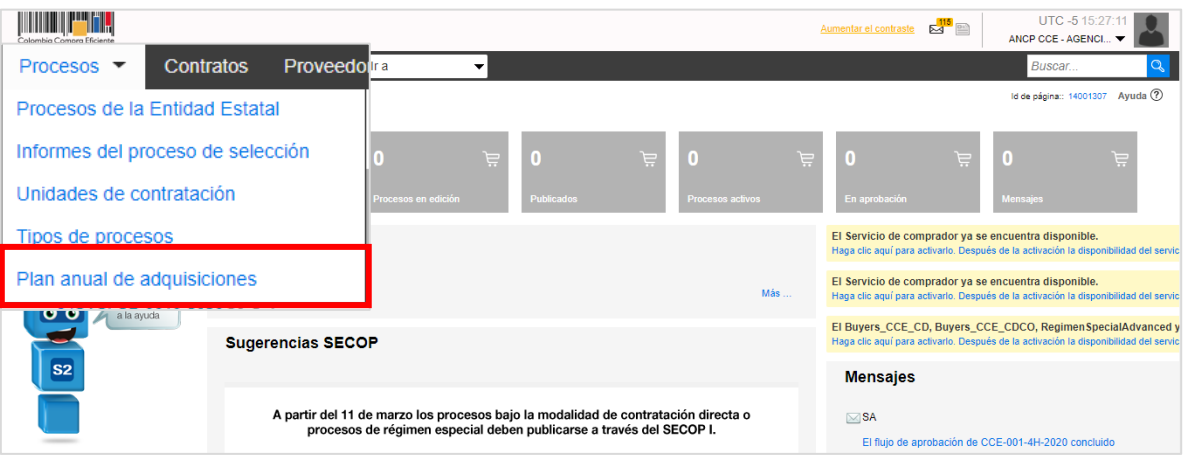

La plataforma le mostrará los PAA gestionados por cada vigencia así:

- ✓ **Año del PAA**.
- ✓ **Fecha de publicación.**
- ✓ **Nombre del usuario creador del PAA en SECOP II.**
- ✓ **Valor total del PAA:** El SECOP II, suma automáticamente el valor total estimado de las adquisiciones cargadas para generar el valor total del PAA.
- ✓ **Versión:** Cada modificación realizada al PAA después de su publicación será contabilizada por el SECOP II como una versión.
- ✓ **Fecha de modificación.**
- ✓ **Nombre del usuario que realice la última modificación del PAA en SECOP II.**
- ✓ **Estado de la última versión del PAA (Borrador, en aprobación, publicado).**

Haga clic en "Modificar" para configurar y publicar una nueva versión del PAA.

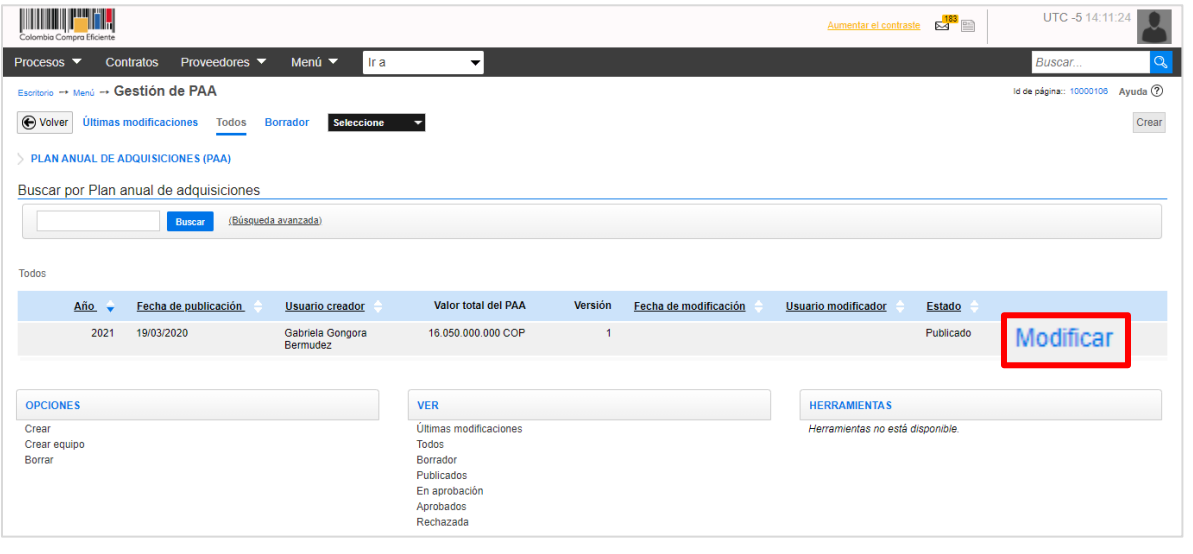

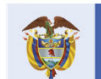

#### **Colombia Compra Eficiente**

13

Tel. [+57 1] 7956600 · Carrera 7 No. 26-20 Piso 17 · Bogotá-Colombia

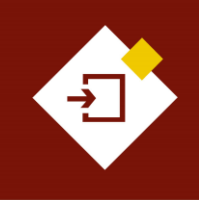

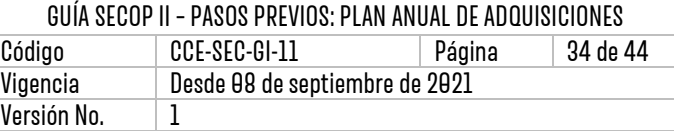

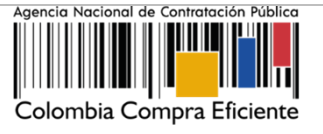

El SECOP II, habilitará el formulario electrónico del PAA, con una sección adicional denominada "Versiones Previas". En esta sección quedará el registro de todas las modificaciones que publique del PAA.

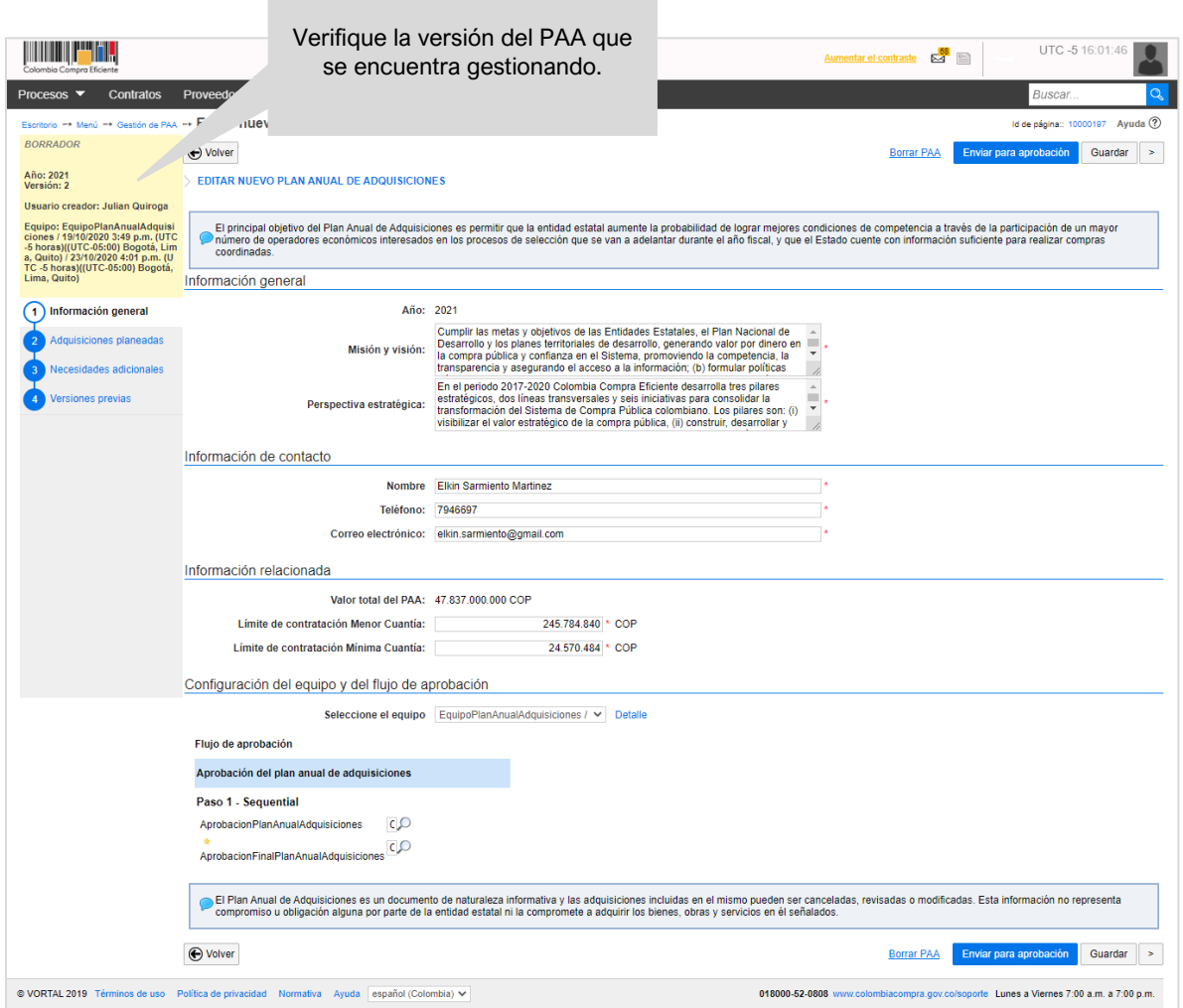

El SECOP II, le permite ajustar la información diligenciada en las todas las secciones del PAA. Para modificar la información de las adquisiciones diríjase a las secciones de "Adquisiciones planeadas" y "Necesidades adicionales". Puede utilizar las dos alternativas de cargue de adquisiciones en el SECOP II. Tenga en cuenta las instrucciones dadas en la sección *II. Crear al Plan Anual de* Adquisiciones de esta guía:

I. **Ingresar manualmente las adquisiciones planeadas:** Podrá ajustar la información de las adquisiciones relacionadas desde "Editar" sobre la adquisición seleccionada u en

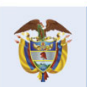

**DNP** El futuro **Differenta**<br>Nacional de Planeación es de todos

**Colombia Compra Eficiente** Tel. [+571] 7956600 · Carrera 7 No. 26-20 Piso 17 · Bogotá-Colombia

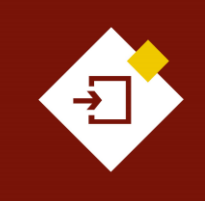

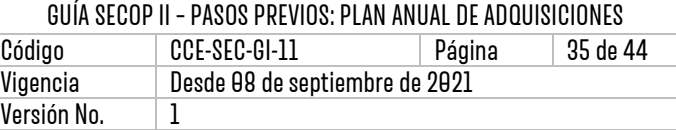

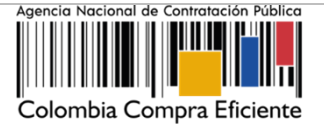

"Opciones", en "Agregar adquisición" o "Borrar adquisición". Tenga en cuenta que no puede editar o borrar adquisiciones que ya hayan sido relacionadas con un Proceso de Contratación publicado.

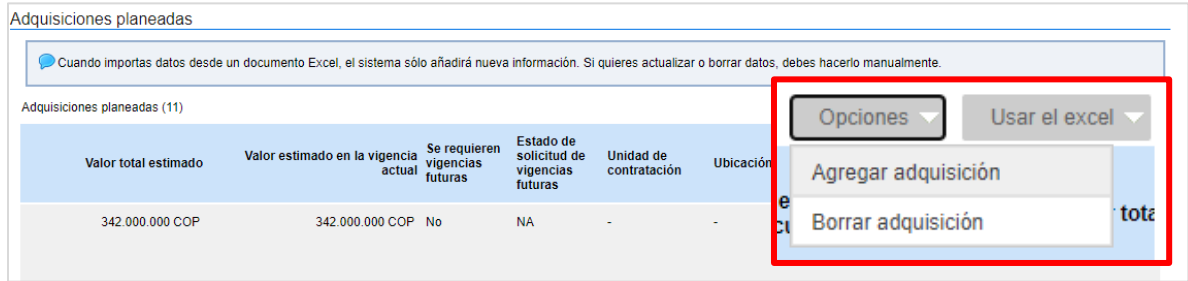

II. **Incluir masivamente las adquisiciones planeadas**: Podrá ajustar la información de las adquisiciones relacionadas importando todos los datos desde la plantilla en formato Excel.

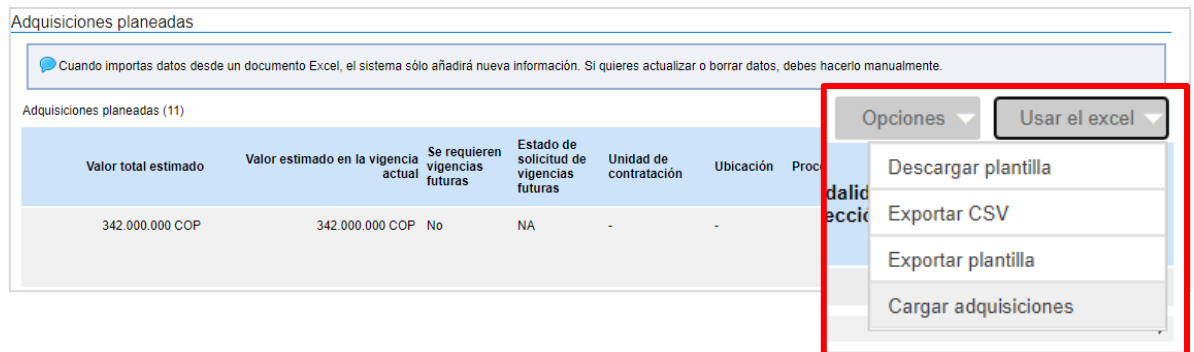

Si va a utilizar la plantilla de Excel para modificar varias adquisiciones siga estos pasos:

- 1. Descargue la plantilla haciendo clic en "Descargar plantilla".
- 2. Borre todas las adquisiciones del PAA. Es necesario hacer esto pues de lo contrario, cuando cargue la nueva plantilla, las adquisiciones quedarán duplicadas. Tenga en cuenta, que, no puede borrar adquisiciones que ya hayan sido relacionadas con un Proceso de Contratación publicado. Por esta razón, verifique que en el Excel estas adquisiciones no queden incluidas.
- 3. Edite la plantilla y cárguela nuevamente al SECOP II haciendo clic en "Usar Excel", "Cargar adquisiciones".

Cuando termine de editar el PAA, debe hacer la publicación siguiendo las instrucciones dadas en la sección 4. Publicar el Plan Anual de Adquisiciones - PAA de esta guía. Si el Usuario Administrador configuró equipo para el PAA, para la publicación de las modificaciones también aplicará el Flujo de Aprobación configurado para la publicación de la versión anterior del PAA.

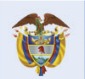

El futuro Departamento<br>Nacional de Planeación es de todos

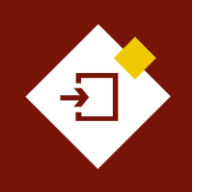

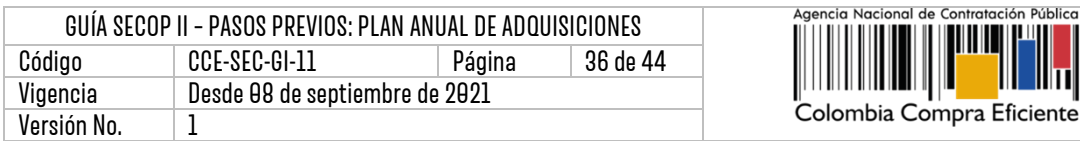

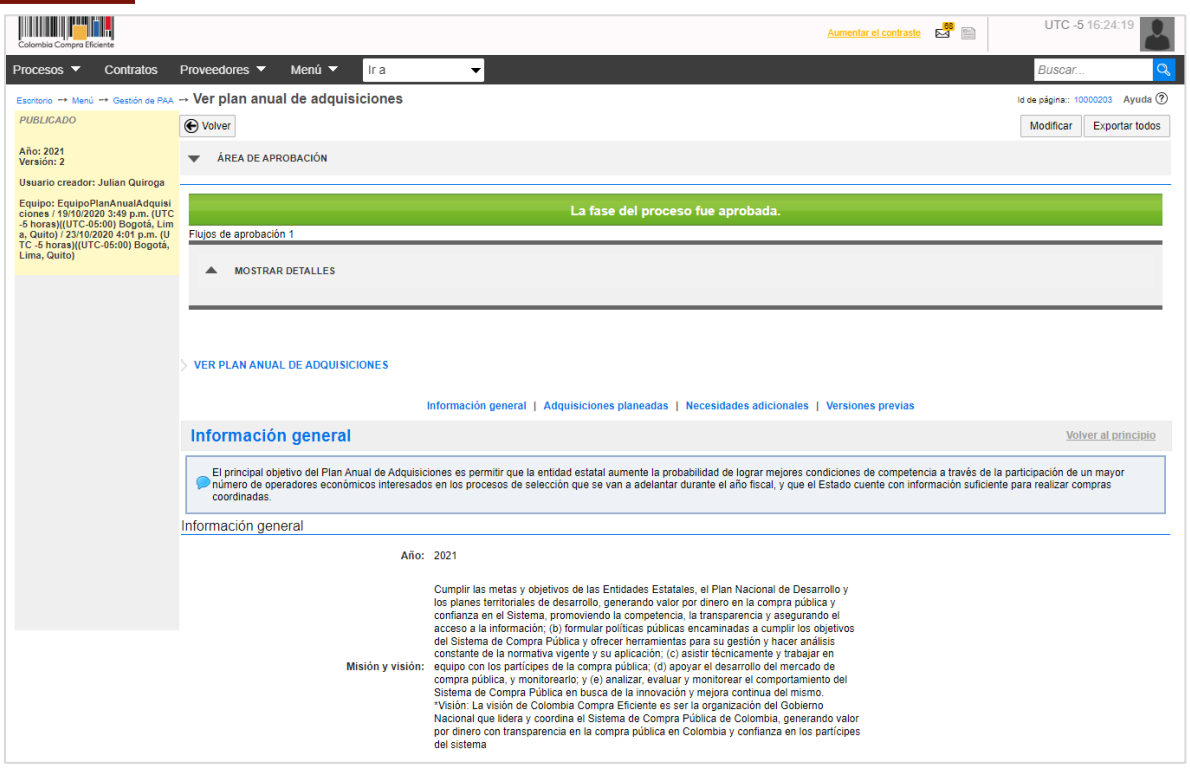

Desde el gestor del PAA verifique que el estado de esta nueva versión se encuentre "Publicado". El SECOP II, tomará la última versión publicada para asociar los Procesos de Contratación a las necesidades del PAA. Puede repetir el procedimiento si requiere modificar nuevamente el PAA una vez, la versión anterior se encuentre publicada.

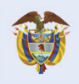

DNP<br>Departamento<br>Nacional de Planeación El futuro<br>es de todos

**Colombia Compra Eficiente** Tel. [+571] 7956600 · Carrera 7 No. 26-20 Piso 17 · Bogotá-Colombia

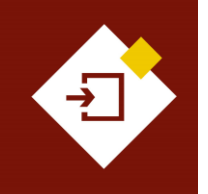

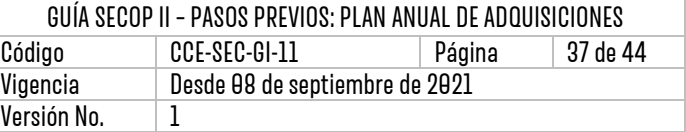

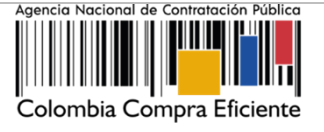

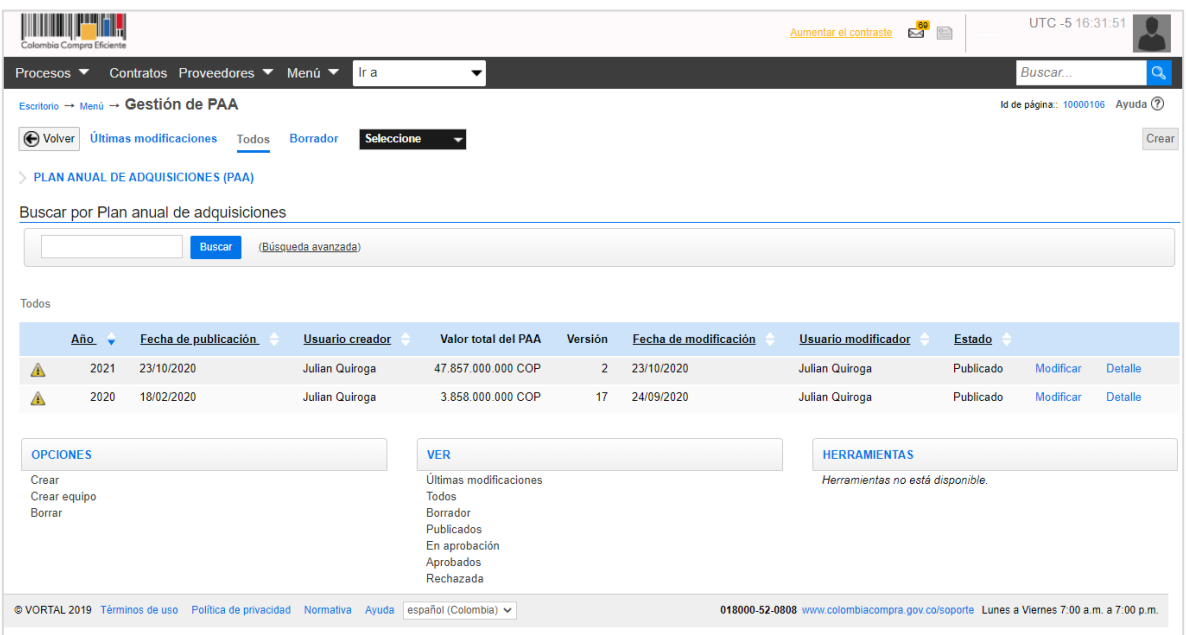

Así mismo, si se encuentra gestionando una modificación al PAA, desde el gestor encontrará relacionada de forma independiente, la ultima versión en estado "Publicado" a través de la cual podrá ingresar al detalle y la versión que se encuentra gestionando en donde, encontrará la opción de "Editar" para que finalice su gestión. Una vez esta versión se encuentre publicada el SECOP II le mostrará una única relación del PAA por cada vigencia en estado "Publicado".

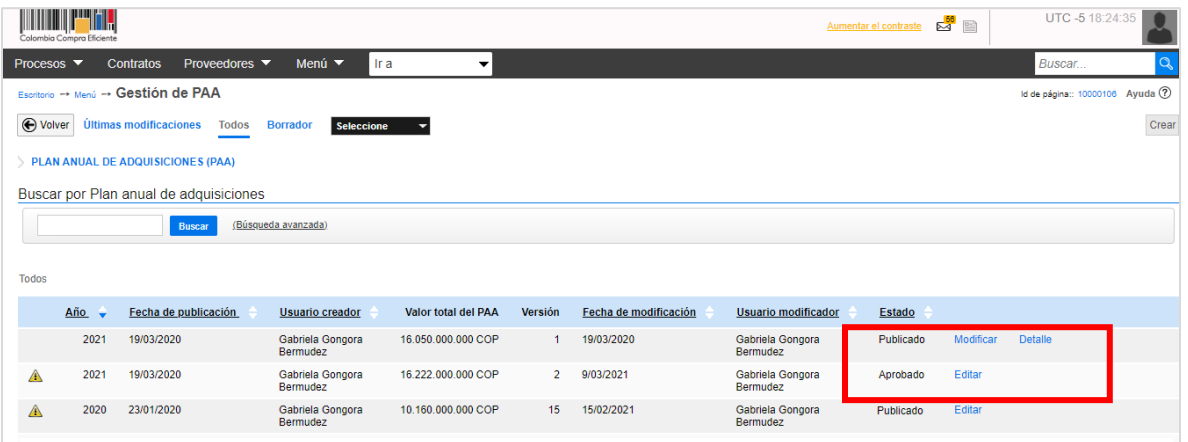

De igual forma, puede ingresar al "Detalle" para verificar la información contenida en cada versión en la sección de "Versiones previas" el SECOP II le permitirá la descarga masiva de las plantillas en formato Excel anexadas con el detalle de las adquisiciones.

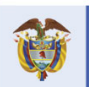

DNP<br>Departamento<br>Nacional de Planeación El futuro es de todos

**Colombia Compra Eficiente** Tel. [+57 1] 7956600 · Carrera 7 No. 26-20 Piso 17 · Bogotá-Colombia

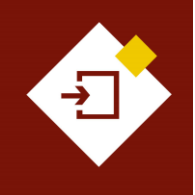

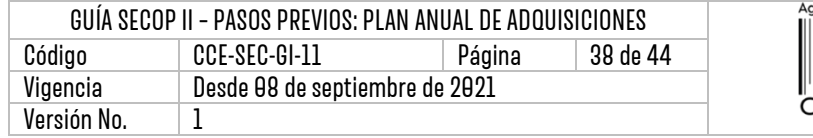

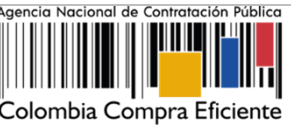

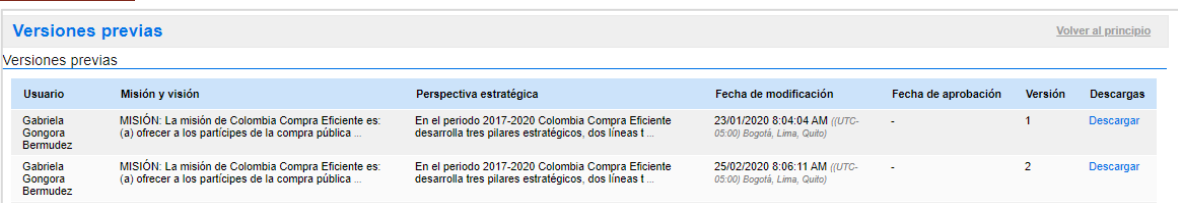

## <span id="page-37-0"></span>6. ASOCIAR UN PROCESO DE CONTRATACIÓN A UN PLAN ANUAL DE ADQUISICIONES– PAA:

El SECOP II, le permite relacionar los Procesos de Contratación creados con las adquisiciones del PAA. El objetivo es que la Entidad Estatal pueda tener una trazabilidad entre su planeación y ejecución contractual.

Esta relación la puede hacer cuando crea el Proceso de Contratación, esta información quedará registrada en las condiciones del proceso o por el contrario puede asociar un Proceso de Contratación ya publicado desde el PAA. Esta opción está habilitada por ejemplo, para los Procesos de Contratación adelantados antes de la publicación del PAA de cada vigencia.

Para esto, diríjase al gestor del PAA en el escritorio del SECOP II, en la barra del menú de inicio haga clic en "Procesos" y "Plan Anual de Adquisiciones".

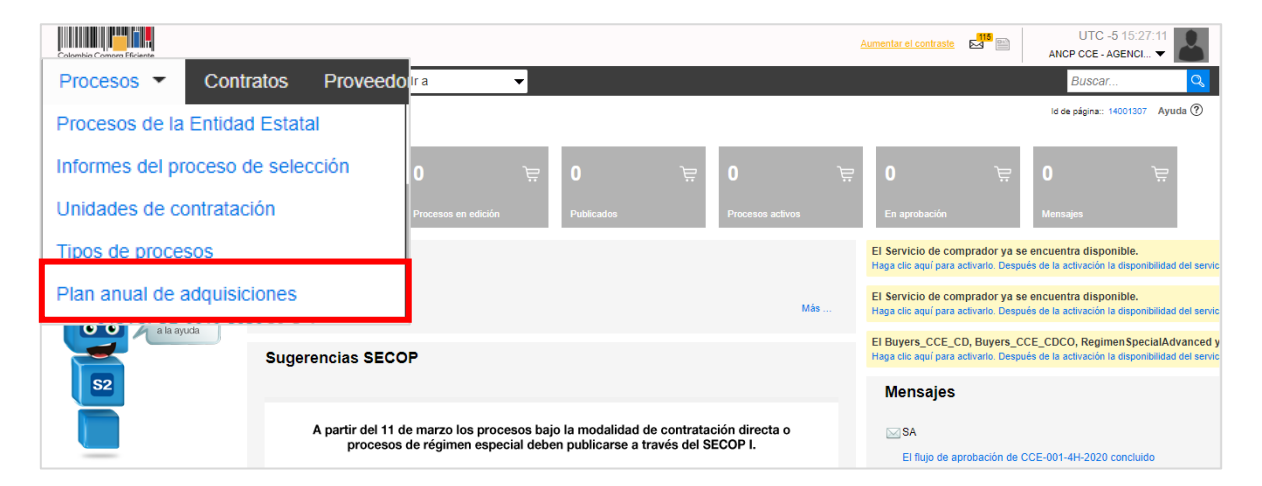

Luego haga clic en "Detalle" sobre el PAA que requiera gestionar.

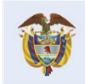

**DNP** El futuro Departamento<br>Nacional de Planeación es de todos

**Colombia Compra Eficiente** Tel. [+571] 7956600 • Carrera 7 No. 26-20 Piso 17 • Bogotá-Colombia

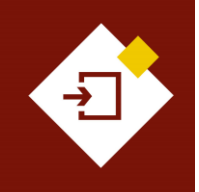

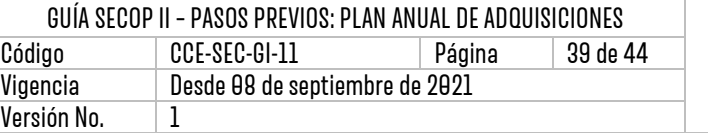

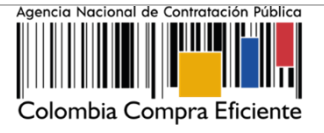

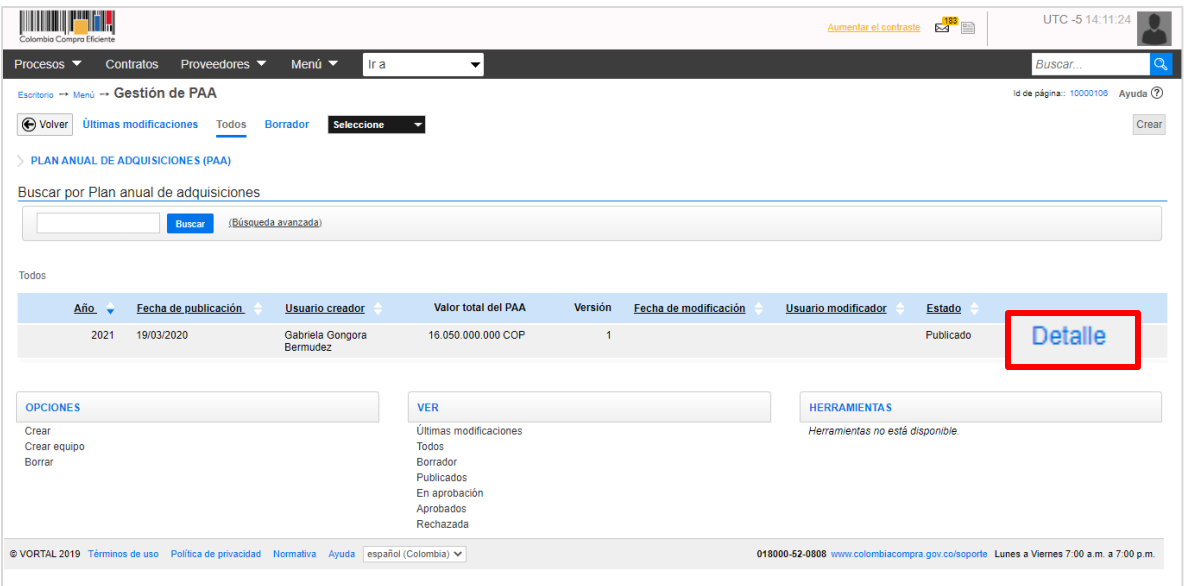

El SECOP II, le mostrará la información de la última versión del PAA.

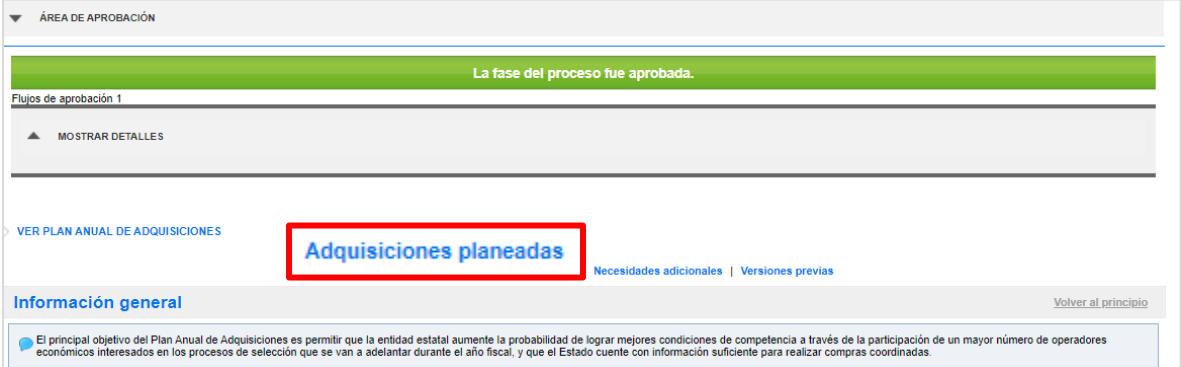

En la sección de "Adquisiciones planeadas" podrá filtrar las adquisiciones proyectadas en el PAA. Puede filtrar por palabra clave, código UNSPSC o modalidad o módulo para gestionar procesos en el SECOP II.

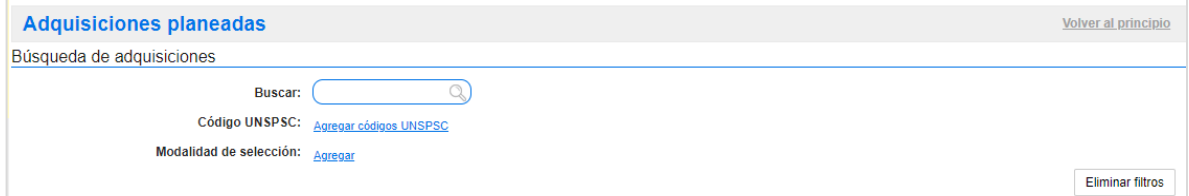

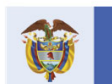

DNP<br>Departamento<br>Nacional de Planeación El futuro<br>es de todos

**Colombia Compra Eficiente** Tel. [+571] 7956600 · Carrera 7 No. 26-20 Piso 17 · Bogotá-Colombia

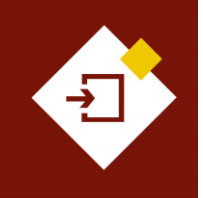

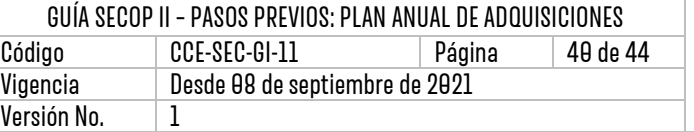

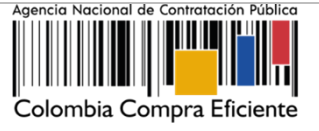

Una vez identifique la adquisición encontrará la opción de "Relacionar con proceso" si esta no ha sido previamente relacionada con un Proceso de Contratación.

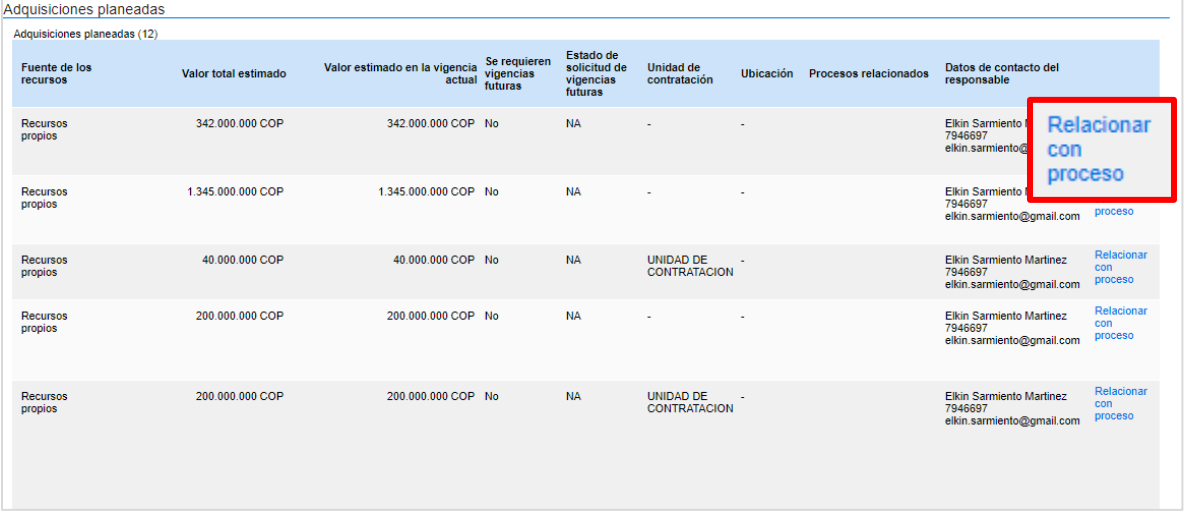

El SECOP II, le habilitará una lista de los Procesos de Contratación cuyos bienes, obras y servicios están identificados con los códigos UNSPSC de la adquisición seleccionada. Para relacionar un proceso, seleccione la casilla correspondiente y haga clic en "Confirmar".

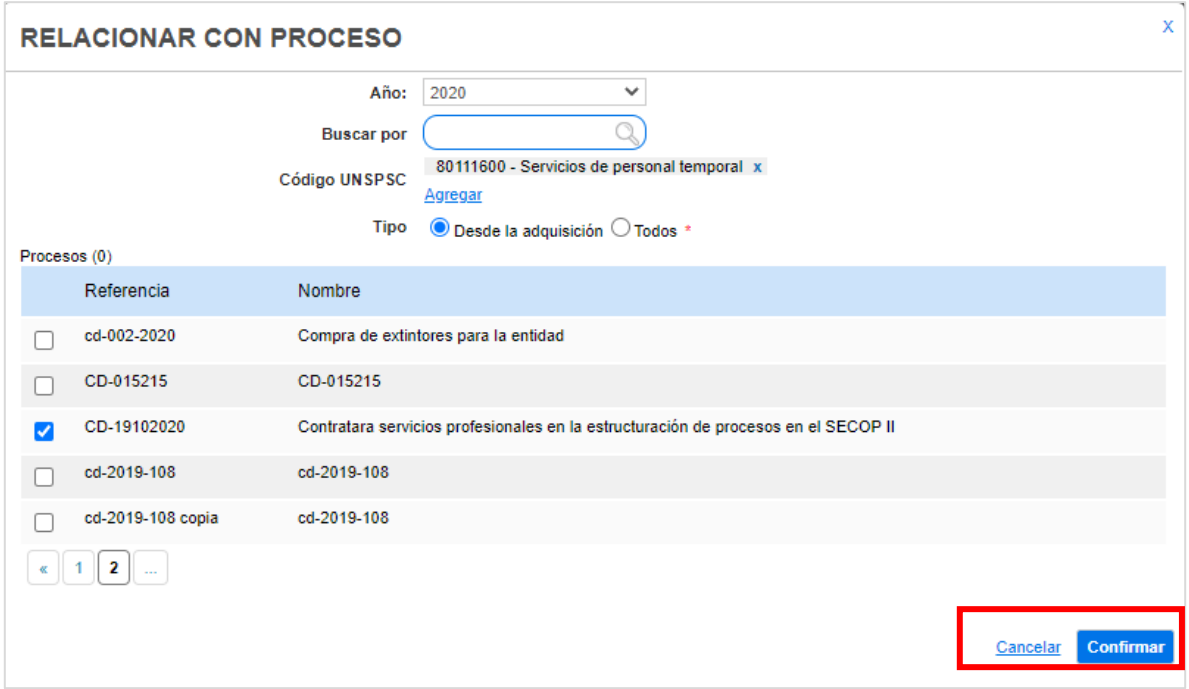

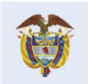

**Colombia Compra Eficiente** 

40

Tel. [+57 1] 7956600 · Carrera 7 No. 26-20 Piso 17 · Bogotá-Colombia

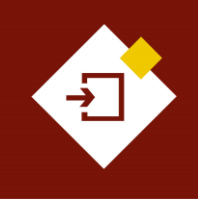

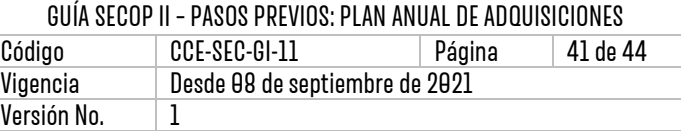

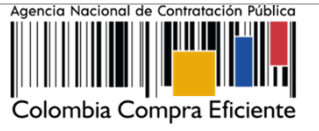

También puede realizar la búsqueda del Proceso de Contratación que requiere relacionar, por palabra clave o agregar nuevos códigos UNSPSC para buscar el proceso. Puede hacer la búsqueda sólo teniendo en cuenta los criterios de la adquisición, o realizar una búsqueda general de todos los procesos publicados por la Entidad Estatal en el SECOP II.

Adicionalmente, el SECOP II le permite relacionar procesos publicados en una vigencia anterior a la adquisición seleccionada.

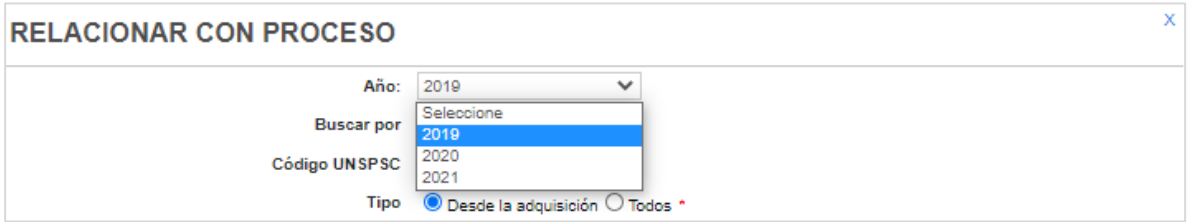

Tenga en cuenta que, el SECOP II le permite eliminar el Proceso de Contratación relacionado con la adquisición seleccionada, si debe ajustar o cambiar esta información. Ingrese a la sección de adquisiciones planeadas y haga clic en el icono "X" a la derecha del título del proceso y luego confirme que quiere anular la asociación. Esto es posible únicamente si el proceso se encuentra en estado "En edición" o "Cancelado".

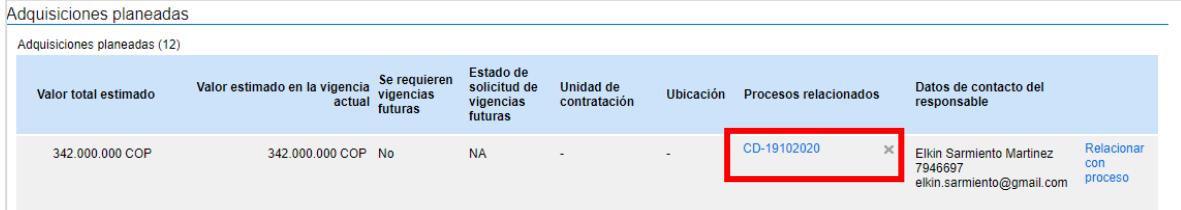

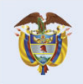

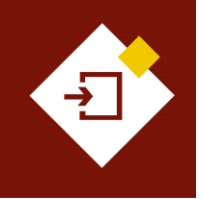

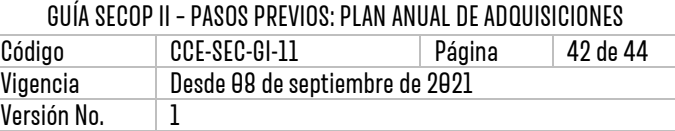

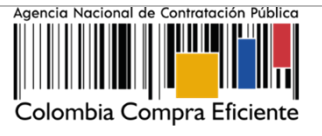

# MESA DE SERVICIO:

Comuníquese con la Mesa de Servicio para resolver cualquier inquietud:

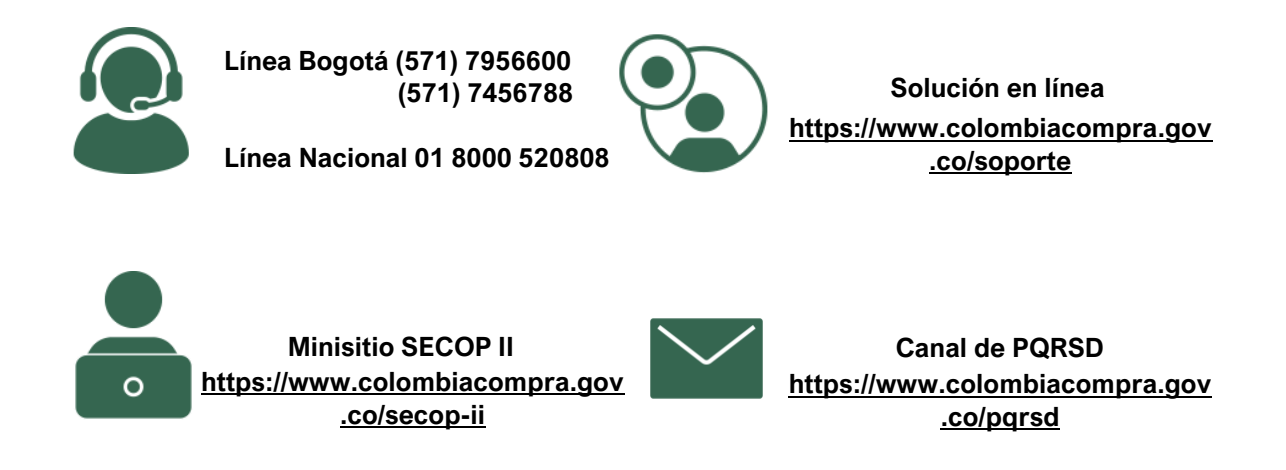

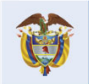

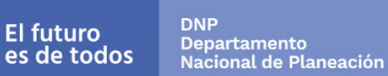

**Colombia Compra Eficiente** Tel. [+571] 7956600 · Carrera 7 No. 26-20 Piso 17 · Bogotá-Colombia

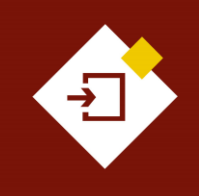

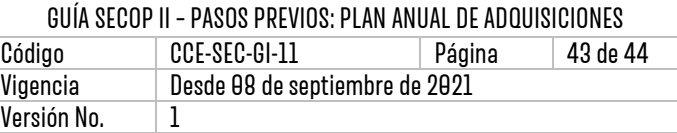

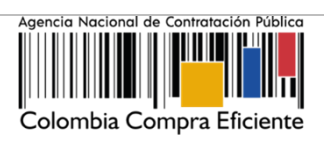

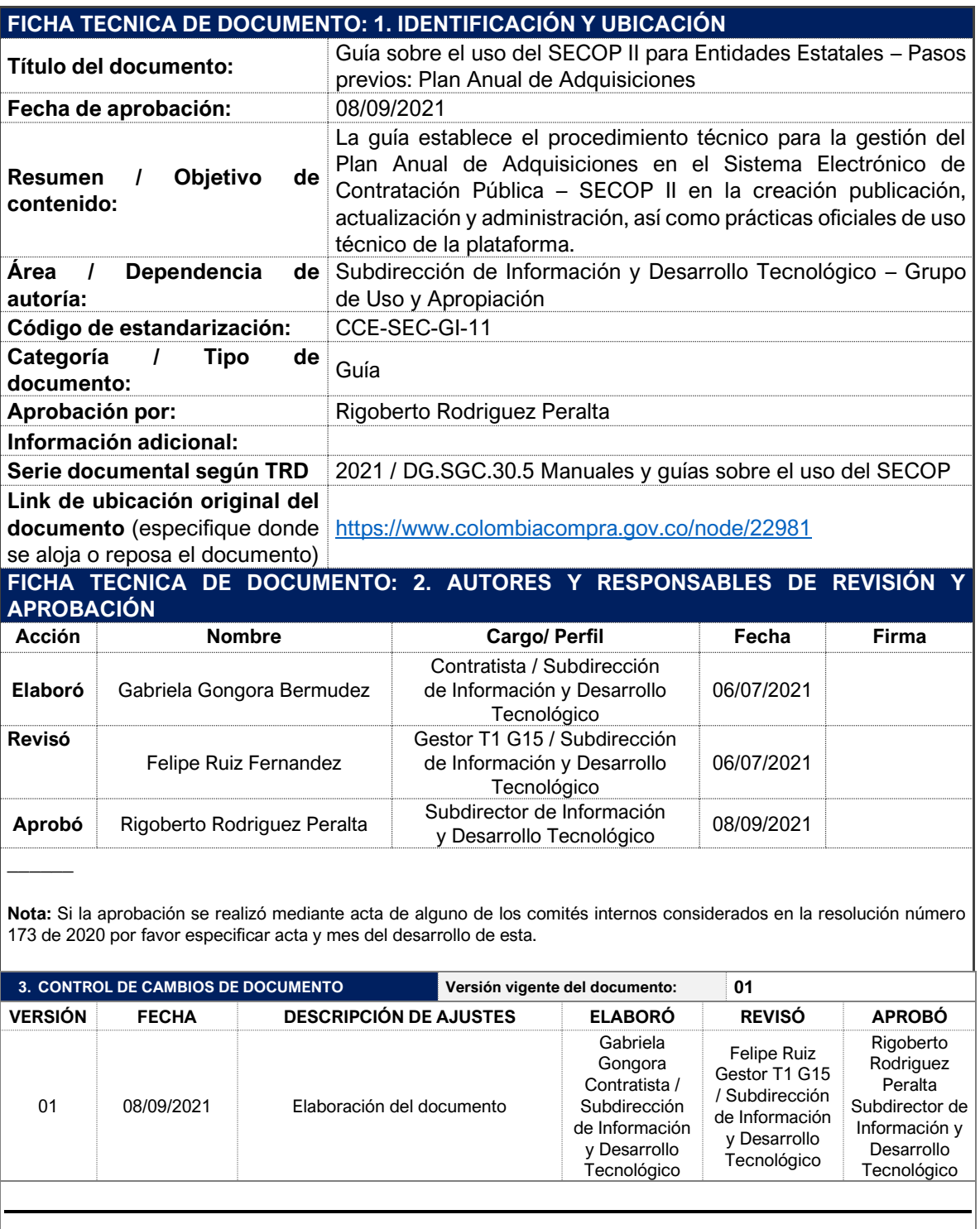

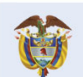

#### **Colombia Compra Eficiente**

43

Tel. [+571] 7956600 · Carrera 7 No. 26-20 Piso 17 · Bogotá-Colombia

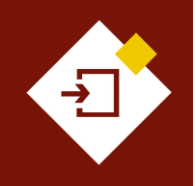

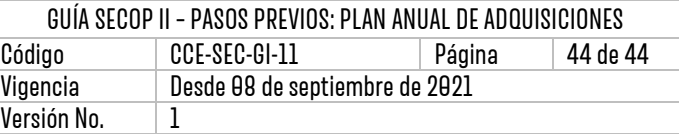

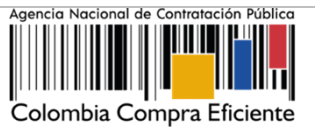

\_

**Nota:** El control de cambios en el documento, se refiere a cualquier ajuste que se efectúe sobre el documento que describe ficha técnica del presente documento.

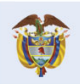